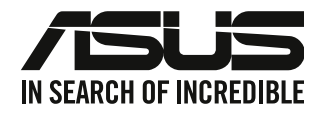

# **Stolní PC ASUS**

# **Uživatelská příručka**

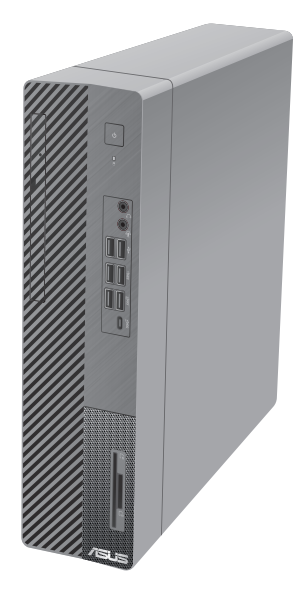

# **D700SC/M700SC/S700SC/D700SCES**

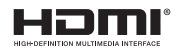

CZ19430 Revidovaná edice V2 Leden 2022

#### **Copyright © 2022 ASUSTeK Computer Inc. Všechna práva vyhrazena.**

Žádná část této příručky, včetně popsaných výrobků a softwaru, nesmí být kopírována, přenášena, přepisována, ukládána do paměťového zařízení nebo překládána do jakéhokoliv jazyka v žádné formě ani žádnými prostředky vyjma dokumentace, které kupující vytvoří jako zálohu, bez výslovného písemného souhlasu společnosti ASUSTeK Computer Inc. ("ASUS").

V následujících případech nebude záruka na výrobek nebo servis prodloužena: (1) byla provedena oprava, úprava nebo změna výrobku, která nebyla písemně povolena společností ASUS; nebo (2) sériové číslo výrobku je poškozeno nebo chybí.

ASUS POSKYTUJE TUTO PŘÍRUČKU "TAK, JAK JE", BEZ ZÁRUKY JAKÉHOKOLI DRUHU, AŤ VÝSLOVNÉ NEBO VYPLÝVAJÍCÍ, VČETNĚ, ALE NIKOLI JEN, PŘEDPOKLÁDANÝCH ZÁRUK NEBO PODMÍNEK PRODEJNOSTI A VHODNOSTI PRO URČITÝ ÚČEL. V ŽÁDNÉM PŘÍPADĚ NEBUDE FIRMA ASUS, JEJÍ ŘEDITELÉ, VEDOUCÍ PRACOVNÍCI, ZAMĚSTNANCI ANI ZÁSTUPCI ODPOVÍDAT ZA ŽÁDNÉ NEPŘÍMÉ, ZVLÁŠTNÍ, NAHODILÉ NEBO NÁSLEDNÉ ŠKODY (VČETNĚ ZA ZTRÁTU ZISKŮ, ZTRÁTU PODNIKATELSKÉ PŘÍLEŽITOSTI, ZTRÁTU POUŽITELNOSTI ČI ZTRÁTU DAT, PŘERUŠENÍ PODNIKÁNÍ A PODOBNĚ), I KDYŽ BYLA FIRMA ASUS UPOZORNĚNA NA MOŽNOST TAKOVÝCH ŠKOD ZPŮSOBENÝCH JAKOUKOLIV VADOU V TÉTO PŘÍRUČCE NEBO VE VÝROBKU.

TECHNICKÉ ÚDAJE A INFORMACE OBSAŽENÉ V TÉTO PŘÍRUČCE JSOU POSKYTNUTY JEN PRO INFORMACI, MOHOU SE KDYKOLIV ZMĚNIT BEZ PŘEDCHOZÍHO UPOZORNĚNÍ, A NEMĚLY BY BÝT POVAŽOVÁNY ZA ZÁVAZEK FIRMY ASUS. ASUS NEODPOVÍDÁ ZA ŽÁDNÉ CHYBY A NEPŘESNOSTI, KTERÉ SE MOHOU OBJEVIT V TÉTO PŘÍRUČCE, VČETNĚ VÝROBKŮ A SOFTWARU V PŘÍRUČCE POPSANÝCH.

Výrobky a názvy firem v této příručce mohou, ale nemusí být obchodními známkami nebo copyrighty příslušných firem, a používají se zde pouze pro identifikaci a objasnění a ve prospěch jejich majitelů, bez záměru poškodit cizí práva.

#### **SERVIS A PODPORA**

Navštivte naše vícejazyčné webové stránky na adrese https://www.asus. com/support/.

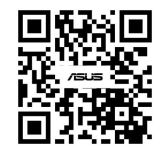

# Obsah

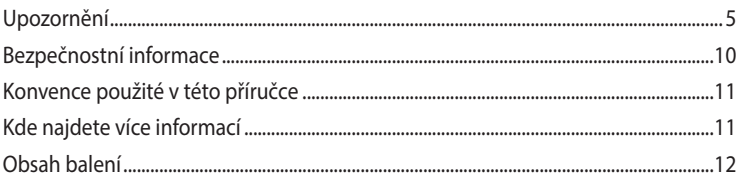

# Kapitola 1 Začínáme

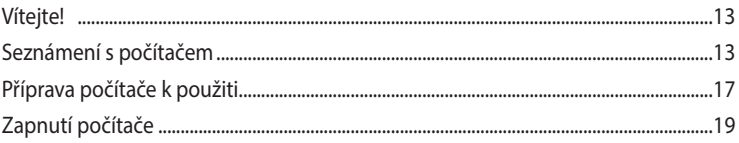

# Kapitola 2 Připojení zařízení k počítači

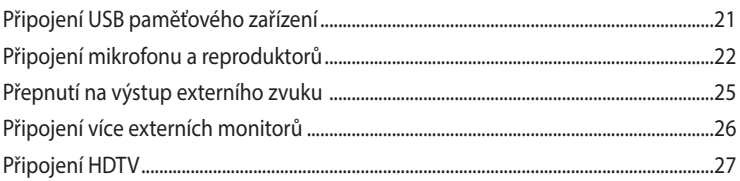

## Kapitola 3 Používání počítače

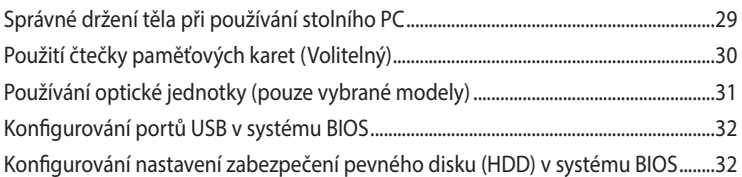

#### Kapitola 4 Připojení k Internetu

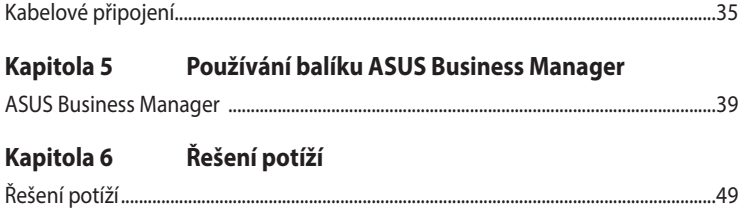

#### **Dodatky** Práce s operačním systémem Windows®

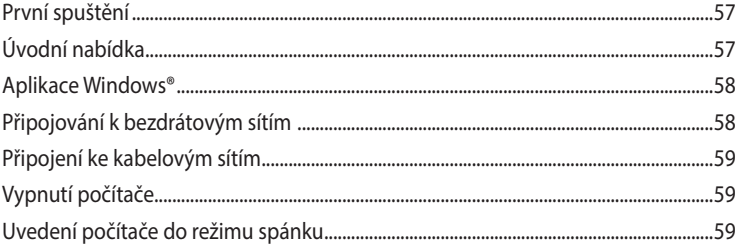

# <span id="page-4-0"></span>**Upozornění**

### **Sběrové služby**

Programy pro recyklaci a sběr použitých produktů společnosti ASUS vycházejí z našeho závazku dodržování nejvyšších standardů pro ochranu našeho životního prostředí. Věříme, že poskytováním těchto řešení našim zákazníkům umožníme odpovědně recyklovat naše produkty, baterie a další součásti a také obalové materiály. Podrobné informace o možnosti recyklace v různých regionech viz [http://csr.asus.com/english/Takeback.htm.](http://csr.asus.com/english/Takeback.htm)

#### **REACH**

V souladu se směrnicí EU nazvanou REACH (Registration, Evaluation, Authorisation, and Restriction of Chemicals) jsme na webu ASUS REACH <http://csr.asus.com/english/REACH.htm>zveřejnili chemické látky obsažené v našich produktech.

#### **Prohlášení pro Federální komunikační komisi**

Toto zařízení vyhovuje části 15 předpisů FCC. Provoz vyžaduje splnění následujících dvou podmínek:

- Toto zařízení nesmí způsobovat škodlivé rušení, a
- Toto zařízení musí snést veškeré vnější rušení, včetně rušení, které by mohlo způsobit nesprávnou činnost.

Toto zařízení bylo testováno a bylo shledáno, že vyhovuje omezením pro digitální zařízení třídy B, dle části 15 předpisů Federální komunikační komise (FCC). Tato omezení mají poskytnout rozumnou ochranu před škodlivým rušením pro instalace v obytných prostorách. Toto zařízení generuje, používá a může vyzařovat energii na rozhlasové frekvenci, a pokud není instalováno a používáno podle pokynů, může rušit rozhlasovou/radiovou komunikaci. Neexistuje žádná záruka, že v konkrétní instalaci nedojde k rušení. Pokud toto zařízení způsobuje škodlivé rušení příjmu rozhlasu nebo televize, což lze zjistit tak, že zařízení vypnete a zapnete, uživateli doporučujeme zkusit odstranit rušení pomocí jedné nebo několika z následujících metod:

- Otočit nebo přemístit přijímací anténu.
- Zvětšit odstup mezi zařízením a přijímačem.
- Připojit zařízení do zásuvky na jiném okruhu, než do kterého je připojen přijímač.
- Poradit se s dodavatelem nebo zkušeným rozhlasovým/TV technikem.

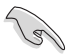

Ke splnění požadavků FCC je nutno používat k propojení monitoru s grafickou kartou stíněné kabely. Jakékoliv změny nebo úpravy výslovně neschválené úřadem odpovědným za shodu mohou zániku oprávnění používat toto zařízení.

#### **Varování týkající se lithiumtové baterie**

**POZOR:** Nebezpečí výbuchu při chybné výměně baterie. Nahraďte jen stejným nebo ekvivalentním typem doporučeným výrobcem. Použité baterie zlikvidujte podle pokynů výrobce.

#### **Avertissement relatif aux batteries Lithium**

**ATTENTION:** Danger d'explosion si la batterie n'est pas correctement remplacée. Remplacer uniquement avec une batterie de type semblable ou équivalent, recommandée par le fabricant. Jeter les batteries usagées conformément aux instructions du fabricant.

#### **Prohlášení o shodě kanadské organizace ISED (Innovation, Science and Economic Development)**

Toto zařízení vyhovuje licenci kanadské organizace ISED (Innovation, Science and Economic Development) s výjimkou standardů RSS. Provoz zařízení podléhá následujícím dvěma podmínkám: (1) toto zařízení nesmí způsobovat rušení a (2) toto zařízení musí snést veškeré přijaté rušení, včetně rušení, které by mohlo způsobit nežádoucí činnost:

Provoz v pásmu 5150 - 5250 MHz je pouze pro použití ve vnitřních prostorech, aby se snížilo možné škodlivé rušení mobilních satelitních systémů.

CAN ICES-003(B)/NMB-003(B)

#### **Déclaration de conformité de Innovation, Sciences et Développement économique Canada (ISED)**

Le présent appareil est conforme aux CNR d'Innovation, Sciences et Développement économique Canadaapplicables aux appareils radio exempts de licence. L'exploitation est autorisée aux deux conditions suivantes : (1) l'appareil ne doit pas produire de brouillage, et (2) l'utilisateur de l'appareil doit accepter tout brouillage radioélectrique subi, même si le brouillage est susceptible d'en compromettre le fonctionnement.

La bande 5150 – 5250 MHz est réservée uniquement pour une utilisation à l'intérieur afin de réduire les risques de brouillage préjudiciable aux systèmes de satellites mobiles utilisant les mêmes canaux.

#### CAN ICES-003(B)/NMB-003(B)

#### **IC: Kanadské prohlášení o shodě**

Splňuje kanadské specifikace ICES-003 pro třídu B. Toto zařízení splňuje podmínky části RSS 210 směrnic IC. Toto zařízení třídy B splňuje všechny požadavky kanadské vyhlášky o zařízeních způsobujících vysokofrekvenční rušení.

Toto zařízení splňuje licenci Industry Canada vyjma standardů RSS. Provoz je podmíněn splněním následujících dvou podmínek: (1) toto zařízení nesmí způsobovat rušení a (2) toto zařízení musí akceptovat jakékoli rušení, včetně rušení, které by mohlo způsobovat nežádoucí fungování tohoto zařízení.

#### **Déclaration de conformité d'Industrie Canada**

Cet appareil numérique de la classe B est conforme à la norme NMB-003 du Canada. Cet appareil numérique de la classe B respecte toutes les exigences du Règlement sur le matériel brouilleur du Canada.

Le présent appareil est conforme aux normes CNR d'Industrie Canada applicables aux appareils radio exempts de licence. Son utilisation est sujette aux deux conditions suivantes : (1) cet appareil ne doit pas créer d'interférences et (2) cet appareil doit tolérer tout type d'interférences, y compris celles susceptibles de provoquer un fonctionnement non souhaité de l'appareil.

#### **Prohlášení kanadského ministerstva komunikací**

Toto digitální zařízení nepřekračuje limity třídy B pro vyzařování rádiového rušení z digitálního přístroje stanovené vyhláškou o vysokofrekvenčním rušení ministerstva komunikací Kanady. Toto digitální zařízení třídy B splňuje kanadské předpisy ICES-003.

#### **Déclaration du Département Canadien des Communications**

Cet appareil numérique ne dépasse pas les limites de classe B en terme d'émissions de nuisances sonores, par radio, par des appareils numériques, et ce conformément aux régulations d'interférence par radio établies par le département canadien des communications. Cet appareil numérique de la classe B est conforme à la norme NMB-003 du Canada.

#### **VCCI: Prohlášení o shodě - Japonsko**

#### **Prohlášení VCCI třídy B**

```
この装置は、クラスB情報技術装置です。この装置は、家庭環境で使用することを目
的としていますが、この装置がラジオやテレビジョン受信機に近接して使用されると、
受信障害を引き起こすことがあります。
 取扱説明書に従って正しい取り扱いをして下さい。
```
Toto je výrobek třídy B, který splňuje standard VCCI (Voluntary Control Council for Interference). Při používání v blízkosti rozhlasového nebo televizního přijímače může způsobovat rušení příjmu. Výrobek instalujte a provozujte v souladu s příslušným návodem k obsluze.

#### **Výrobek zaregistrovaný na základě ověřovacího měření na místě instalace uživatelem.**

```
この装置は、現在設置されている場所で妨害波の測定がされた情報技術装置であり、
VCCI協会の基準に適合しています。
 従って、現在設置されている場所以外で使用する場合は、再び妨害波を測定し、VC
CIに届け出をしなければなりません。
```
Bylo provedeno měření rušení výrobku na místě, na kterém je nyní nainstalován, a bylo ověřeno, že splňuje standard VCCI (Voluntary Control Council for Interference) společnosti Information Technology Equipment. Před používáním tohoto výrobku na jiném místě, než na kterém je nyní nainstalován, musí člen provést ověřovací měření a oznámit výsledek VCCI.

#### **Poznámky k RF zařízení**

#### **CE: Prohlášení o shodě s evropským společenstvím**

Toto zařízení splňuje požadavek na vystavení vysokofrekvenčním signálům 1999/519/EC, doporučení rady z 1. července 1999 o omezení vystavení veřejnosti elektromagnetickým polím (0 – 300 GHz).

#### **Používání bezdrátového rádia**

Při provozování zařízení ve frekvenčním pásmu 5,15 až 5,25 GHz je jeho používání omezeno na vnitřní prostory.

#### **Vystavení záření vysokofrekvenční energie**

Vyzařovaná výstupní energie technologie Wi-Fi je nižší, než limity předpisů FCC o vystavení účinkům vysokých frekvencí. Nicméně je doporučeno používat bezdrátové zařízení tak, aby potenciální kontakt uživatelů s tímto zářením při běžné práci byl minimální.

#### **Prohlášení FCC o shodě bezdrátové technologie Bluetooth**

Anténa použitá s tímto vysílačem nesmí být umístěna nebo provozována společně nebo v kombinaci s jinou anténou nebo vysílačem, na které se vztahují podmínky záruky FCC.

#### **Prohlášení Industry Canada o technologii Bluetooth**

Toto zařízení třídy B splňuje všechny požadavky kanadské vyhlášky o zařízeních způsobujících vysokofrekvenční rušení.

Cet appareil numérique de la Class B respecte toutes les exigences du Rčglement sur le matériel brouilleur du Canada.

#### **NCC: Tchaj-wanské prohlášení o bezdrátové komunikaci**

低功率射頻器材技術規範

「取得審驗證明之低功率射頻器材,非經核准,公司、商號或使用者均不得擅自變更頻率、加大 功率或變更原設計之特性及功能。低功率射頻器材之使用不得影響飛航安全及干擾合法通信;經 發現有干擾現象時,應立即停用,並改善至無干擾時方得繼續使用。前述合法通信,指依電信管 理法規定作業之無線電通信。低功率射頻器材須忍受合法通信或工業、科學及 醫療用電波輻射性 電機設備之干擾。」 應避免影響附近雷達系統之操作。

#### **Japonské prohlášení o radiofrekvenčním zařízení**

この製品は、周波数帯域5.15~5.35GHzで動作しているときは、屋内においてのみ使用可能です。

#### **KC (radiofrekvenční zařízení)**

대한민국 규정 및 준수 방통위고시에 따른 고지사항 해당 무선설비는 운용 중 전파혼신 가능성이 있음, 이 기기는 인명안전과 관련된 서비스에 사용할 수 없습니다.

#### **Zjednodušené prohlášení o shodě EU**

Společnost ASUSTek Computer Inc. tímto prohlašuje, že toto zařízení splňuje základní požadavky a další příslušná ustanovení směrnice 2014/53/ EU. Plné znění prohlášení o shodě EU je k dispozici na adrese<https://www.asus.com/support/>.

V zemích uvedených v tabulce je provoz sítě Wi-Fi ve frekvenčním rozsahu 5 150 - 5 350 MHz povolen pouze ve vnitřních prostorech:

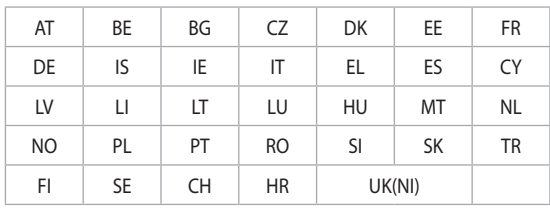

# $\epsilon$

#### **Zjednodušené prohlášení o shodě UKCA**

Společnost ASUSTek Computer Inc. tímto prohlašuje, že toto zařízení splňuje základní požadavky a další příslušná ustanovení Předpisů o rádiovém vybavení 2017 (S.I. 2017/1206). Plné znění prohlášení o shodě UKCA je k dispozici na adrese https://www.asus.com/support/. V níže uvedených zemích je provoz sítí Wi-Fi v pásmu 5150 - 5350 MHz omezen pouze na vnitřní prostory:

**UK**

<span id="page-9-0"></span>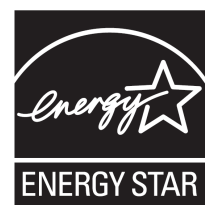

ENERGY STAR je společný program americké Agentury pro ochranu životního prostředí a amerického ministerstva energetiky, který nám všem pomáhá ušetřit a zároveň chránit životní prostředí díky energeticky úsporným výrobkům a postupům.

Všechny produkty společnosti ASUS označené logem ENERGY STAR vyhovují standardu ENERGY STAR a funkce řízení spotřeby je u nich povolena ve výchozím nastavení.Tento monitor a

pocítac jsou automaticky nastaveny na prechod do režimu spánku po 10 a 30 minutách necinnosti uživatele. Počítač probudíte klepnutím myši nebo stiskem libovolné klávesy na klávesnici.

Podrobné informace o řízení spotřeby a jeho přínosu pro životní prostředí najdete na stránkách http://www.energystar.gov/powermanagement. Na stránkách [http://www.](http://www.energystar.gov) [energystar.gov](http://www.energystar.gov) dále najdete podrobnosti o společném programu ENERGY STAR.

\*POZNÁMKA: Program Energy Star NENÍ podporován v produktech s operacními systémy Freedos a Linux.

# **Bezpečnostní informace**

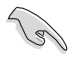

Před čištěním odpojte napájení a periferní zařízení. Otřete stolní PC čistou houbou z celulózy nebo jelenicovým hadrem namočeným v roztoku neobrušujícího detergentu a trochy teplé vody, a přebytečnou vlhkost otřete suchým hadrem.

- **NEPOKLÁDEJTE** na nerovné ani nestabilní pracovní povrchy. Pokud je skříň počítače poškozená, vyhledejte opravnu.
- **NEVYSTAVUJTE** špinavému ani prašnému prostředí. **NEPOUŽÍVEJTE** během úniku plynu.
- **NEDÁVEJTE** ani neupouštějte předměty na horní stranu skříně ani dovnitř nic nezastrkujte.
- **NEVYSTAVUJTE** silným magnetickým ani elektrickým polím.
- **NEVYSTAVUJTE** ani nepoužívejte blízko tekutin, deště nebo vlhkosti. **NEPOUŽÍVEJTE** modem během bouřek.
- Varování o bezpečnosti baterií: **NEHÁZEJTE** baterii do ohně. **NEZKRATUJTE** kontakty. **NEROZEBÍREJTE** baterii.
- Počítač používejte jen při teplotě okolí 5 ˚C (41 ˚F) až 40 ˚C (104 ˚F).
- NEZAKRÝVEJTE ventilační otvory stolního PC, aby nedošlo k přehřátí.
- **NEPOUŽÍVEJTE** poškozené napájecí kabely, doplňky ani jiné periférie.
- Aby nedošlo k zásahu elektrickým proudem, odpojte napájecí kabel z elektrické zásuvky před přemístěním počítače.
- Před použitím prodlužovacího kabelu nebo adaptéru se poraďte s odborníkem.. Tyto prvky by mohly přerušit obvod uzemnění.
- Zajistěte nastavení napájecího zdroje na správné napětí místní rozvodné sítě. Pokud si nejste jisti, jaké napětí je v zásuvce, obraťte se na místního dodavatele elektřiny.
- Pokud je napájecí zdroj porouchaný, nepokoušejte se jej opravovat. Kontaktujte kvalifikovaného servisního technika nebo prodejce.

<span id="page-10-0"></span>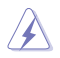

Nebezpečné pohyblivé součásti. Před prováděním servisu musí být stolní počítač zcela vypnutý. Výměnu součástí ventilátoru smí provádět pouze kvalifikovaný servisní technik.

#### **Varování – nebezpečné pohyblivé součásti**

**VAROVÁNÍ:** Nedotýkejte se rukama ani jinými částmi těla pohyblivých částí.

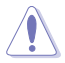

**POZOR:** NEUVOLŇUJTE šrouby kvůli přístupu do vnitřku zařízení. Pokud je nutný servis nebo oprava, odneste zařízení do autorizovaného servisu.vice.

# **Konvence použité v této příručce**

Abyste určité úkony prováděly správně, povšimněte si následujících symbolů používaných v této příručce.

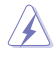

**NEBEZPEČÍ/VAROVÁNÍ:** Informace pro předcházení úrazům při provádění úkolu.

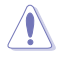

**POZOR:** Informace pro předcházení poškození součástí při provádění úkolu.

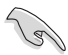

**DŮLEŽITÉ:** Pokyny, které MUSÍTE respektovat při provádění úkolu.

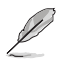

**POZNÁMKA:** Tipy a další informace, které se hodí při provádění úkolu.

# **Kde najdete více informací**

Další informace o produktu a aktualizacích softwaru můžete čerpat z níže uvedených zdrojů.

#### **Weby ASUS**

Web ASUS nabízí aktualizované informace o hardwarových a softwarových produktech ASUS. Viz web ASUS na adrese [www.asus.com.](http://www.asus.com)

#### **Místní technická podpora ASUS**

Navštivte web ASUS ttps://www.asus.com/support/contact, kde najdete kontakt na místní technickou podporu.

#### **Výukový program**

**Bez nářadí**: Model D700SC má konstrukci, která nevyžaduje žádné nářadí. Chcete-li demontovat skříň, rukou odmontujte vroubkované křídlové matice a můžete snadno vyměnit pevný disk a optickou jednotku.

Po výměně sestavte D700SC zpět do původního stavu. Další informace o výměně a sestavení najdete na následujícím odkazu.

https://www.youtube.com/watch?v=1KH\_hYfbIOo

# <span id="page-11-0"></span>**Obsah balení**

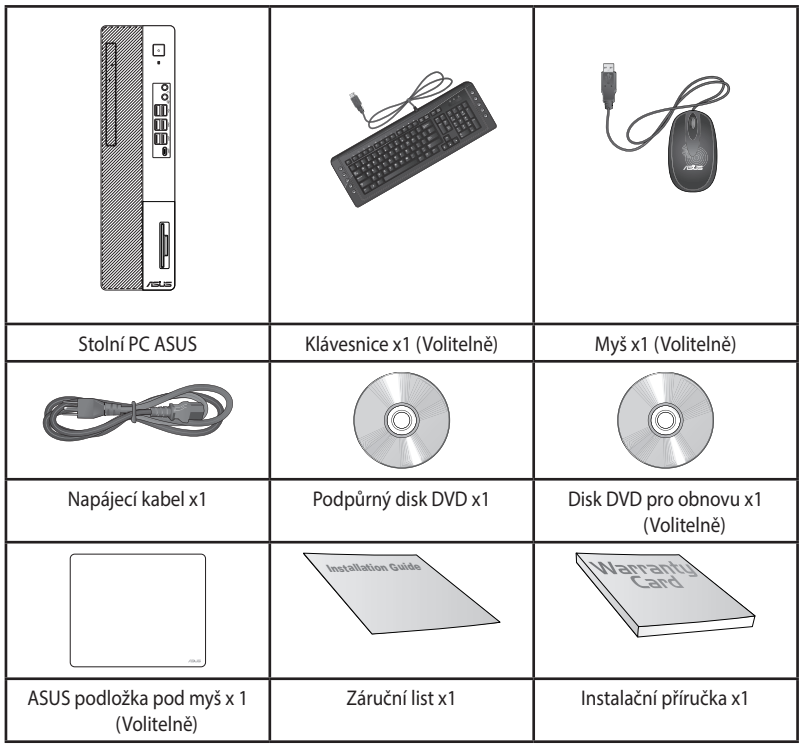

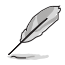

• Pokud některá z výše uvedených věcí chybí nebo je poškozena, kontaktujte prodejce.

• Obrázky součástí dodávky jsou pouze orientační. Skutečné provedení se může lišit podle konkrétního modelu.

# <span id="page-12-0"></span>**Kapitola 1 Začínáme**

# **Vítejte!**

Děkujeme, že jste zakoupili stolní PC ASUS!

Stolní PC ASUS nabízí špičkový výkon, spolehlivost bez kompromisů a pomocné programy zaměřené na uživatele. Všechny tyto přínosy dostáváte v působivě futuristické a stylové skříni.

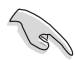

Před přípravou stolního PC k použití si přečtěte záruční list ASUS.

• Tento stolní počítač nepodporuje operační systém Windows® 7. Společnost ASUS nenese odpovědnost za žádné ztráty ani škody způsobené instalací operačního systému Window® 7.

• Se stolním počítačem manipulujte opatrně, aby nedošlo ke zranění.

# **Seznámení s počítačem**

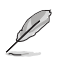

Obrázky jsou pouze orientační. Porty, jejich umístění a barva skříně se liší podle modelu.

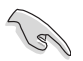

**DŮLEŽITÉ!** Nepoužívejte tento stolní počítač pro těžbu kryptoměny (spotřebu velkého množství elektřiny a trávení spousty času získáváním konvertibilní virtuální měny) a / nebo podobné činnosti

# **D700SC/M700SC/S700SC/D700SCES Přední panel**  $\ddot{\circ}$ 10

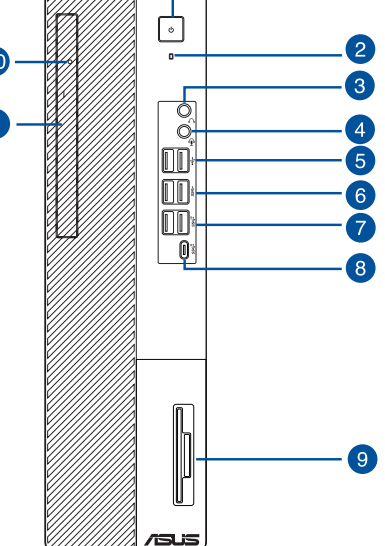

- **1. Vypínač.** Stisknutím zapnete počítač.
- **2. Indikátor HDD.** Tento indikátor LED svítí nebo bliká a signalizuje stav HDD**.**
- **3. Port sluchátek**. Připojení sluchátek nebo reproduktorů se zesilovačem.
- **4. Kombinovaný zvukový port.** Tento port slouží k připojení mikrofonu nebo sluchátek.
- **5. Porty USB 2.0.** Port Universal Serial Bus 2.0 (USB 2.0) umožňují připojení zařízení s rozhraním USB 2.0, například myši, tiskárny, skeneru, kamery, PDA apod.
- **6. Port USB 3.2 1. generace.** Port Universal Serial Bus 3.2 Gen 1 (USB 3.2 1. generace) umožňují připojení zařízení s rozhraním USB 3.2 Gen 1, například myši, tiskárny, skeneru, kamery, PDA apod.
- **7. Port USB 3.2 2. generace.** Port Universal Serial Bus 3.2 Gen 2 (USB 3.2 2. generace) umožňují připojení zařízení s rozhraním USB 3.2 Gen 1, například myši, tiskárny, skeneru, kamery, PDA apod.
- **8. Port USB 3.2 Gen 2 Type-C®.** Port Universal Serial Bus 3.2 Gen 2 (USB 3.2 Gen 2) Type-C® slouží pro připojení zařízení USB 3.2 Gen 2 Type-C®.

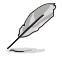

Výstupní napětí portu USB 3.2 Gen 2 Type-C® je 5 V, 1,5 A.

- **9. Čtečka karet IC Smart Card a karet SD (volitelně).** Zasuňte chytrou nebo SD kartu do příslušného slotu.
- **10. Kontrolka optické diskové jednotky.** Tato kontrolka LED svícením nebo blikáním signalizuje stav ODD.
- **11. Pozice pro 5,25 palcovou optickou diskovou jednotku.** Instalovaná optická jednotka.

# **ČEŠTINA**

#### **D700SC/M700SC/S700SC/D700SCES Zadní panel**

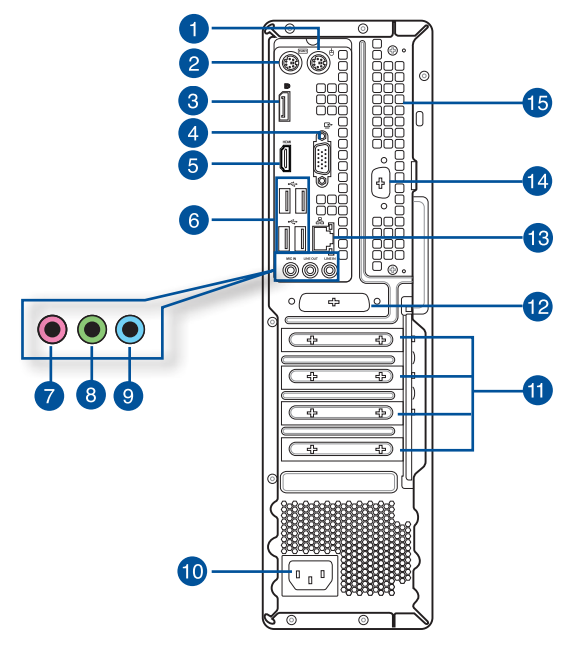

- **1. Port myši PS/2 (zelený)**. Lze připojit klávesnici nebo myš PS/2.
- **2. Port klávesnice PS/2 (fialový**). Lze připojit klávesnici nebo konektorem PS/2.
- **3. DisplayPort**. Tento port je určen k připojení zařízení, které je kompatibilní s technologií **DisplayPort**
- **4. Port VGA.** Tento port umožňuje připojení zařízení s rozhraním VGA, například monitoru.
- **5. Port HDMI®.** Tento port umožňuje připojení High-Definition Multimedia Interface (HDMI®) a výstup podporuje HDCP, takže lze přehrávat HD DVD, Blu-ray a další chráněný obsah.
- **6. Porty USB 2.0.** Port Universal Serial Bus 2.0 (USB 2.0) umožňují připojení zařízení s rozhraním USB 2.0, například myši, tiskárny, skeneru, kamery, PDA apod.
- **7. Port mikrofonu (růžový)**. Připojení mikrofonu.
- **8. Port linkového výstupu** (**limetkový**). Připojení sluchátek nebo reproduktorů se zesilovačem. V konfiguraci 4, 5.1 nebo 7.1 kanálového zvuku slouží jako výstup předních reproduktorů.
- **9. Port linkového vstupu (světle modrý**). Připojení magnetofonu, přehrávače CD, DVD apod.

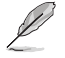

Funkce audio portů v režimu 2, 4, 5.1 a 7.1 kanálového zvuku je popsána níže.

#### **Konfigurace 2, 4, 5.1 nebo 7.1 kanálového zvuku**

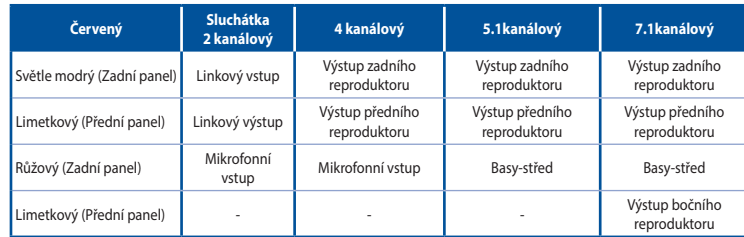

#### **10. Napájecí zásuvka.** Připojte napájecí kabel.

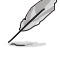

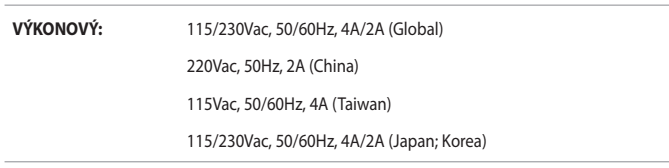

- **11. Rozšiřovací slot.** Tento slot je vyhrazen pro rozšiřovací kartu.
- **12. Paralelní port (volitelně)**. K tomuto portu lze připojit paralelní tiskárnu, skener nebo další zařízení.
- **13. Port LAN (RJ-45).** Tento port umožňuje gigabitové připojení k místní síti (LAN) přes rozbočovač.

#### **Signalizační LED LAN portu**

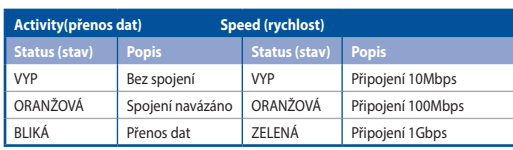

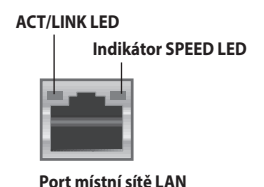

- **14. Sériový port (volitelně)**. Tento port COM umožňuje připojit ukazovací zařízení a další zařízení se sériovým rozhraním.
- **15. Ventilační otvory**. Umožňují chlazení vzduchemt.

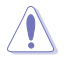

NEBLOKUJTE ventilační otvory skříně. Je nutno vždy zajistit dostatečně chlazení vzduchem.

# <span id="page-16-0"></span>**Příprava počítače k použiti**

Tato sekce vás provede připojením hlavních hardwarových zařízení, například vnějšího monitoru, klávesnice a napájecího kabelu, k počítači.

#### **Použití výstupů grafiky na základní desce**

Připojte monitor k výstupu grafiky na základní desce.

#### **Postup připojení vnějšího monitoru k výstupu zabudované grafiky:**

- 1. Připojte monitor k výstupnímu portu zobrazení na zadním panelu počítače.
- 2. Připojte monitor k napájení.

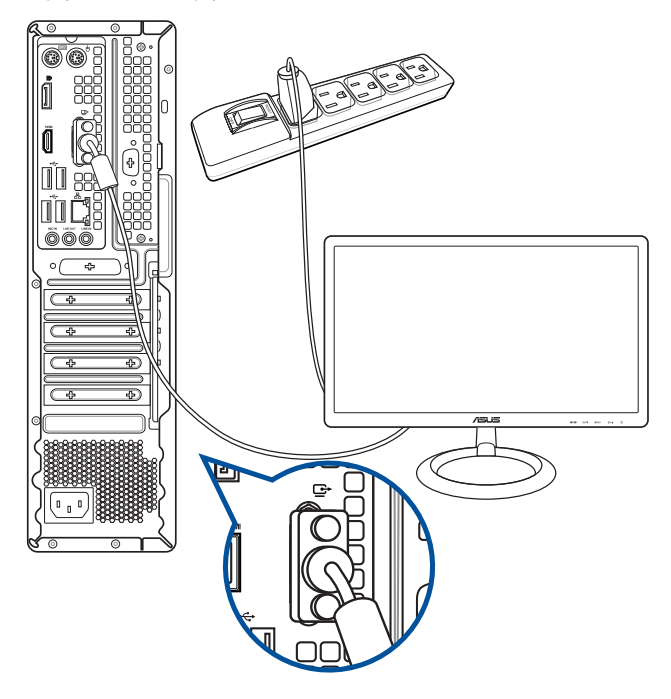

- Pokud je počítač dodáván se samostatnou grafickou kartou ASUS, je v BIOSu nastavená jako primární zobrazovací zařízení. Připojte proto monitor k výstupnímu portu samostatné grafické karty.
- Pokud chcete k počítači připojit více monitorů, Informace naleznete v části **Připojení více externích displejů**.

#### **Připojení klávesnice a myši s rozhraním USB**

Klávesnici a myš s rozhraním USB připojte k portům USB na zadním panelu skříně počítače.

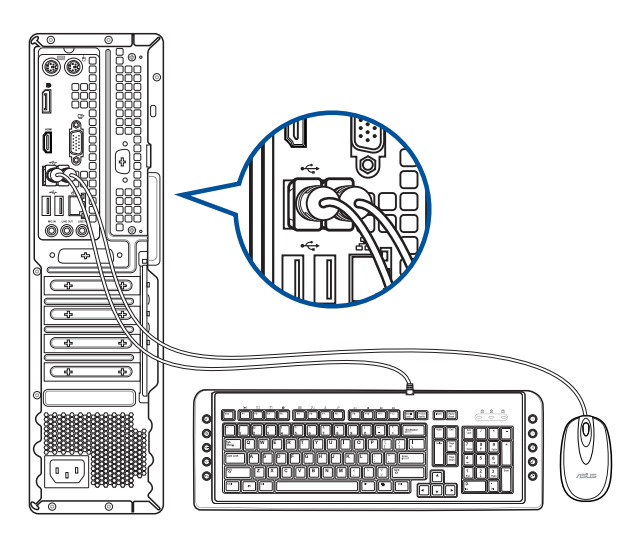

#### **Připojení zdroje napájení**

Připojte jeden konec napájecího kabelu připojte k napájecímu konektoru na zadním panelu skříně počítače a druhý konec k zásuvce elektrického rozvodu.

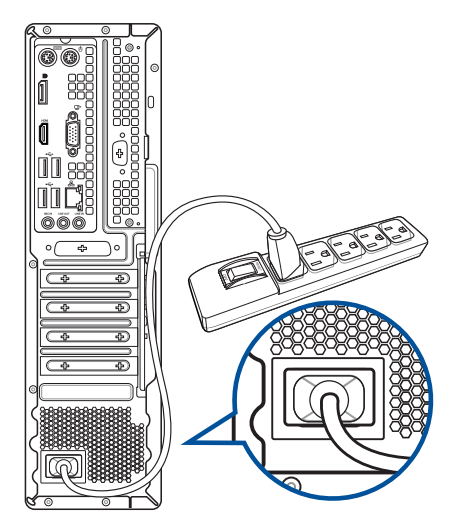

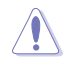

Z bezpečnostních důvodů připojujte napájecí kabel **POUZE** k uzemněné elektrické zásuvce. Chybné nastavení voliče napětí může vážně poškodit systém.

#### Stolní PC ASUS 19

# <span id="page-18-0"></span>**Zapnutí počítače**

Tato sekce popisuje zapnutí počítače poté, co jste jej připravili k použití.

#### **Zapnutí počítače**

#### **Postup zapnutí počítače:**

- 1. Zapněte monitor.
- 2. Stiskněte vypínač na počítači.

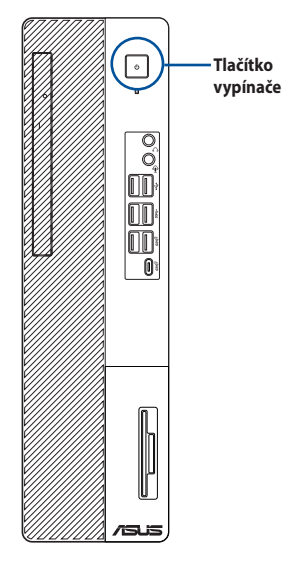

3. Vyčkejte, až se spustí operační systém.

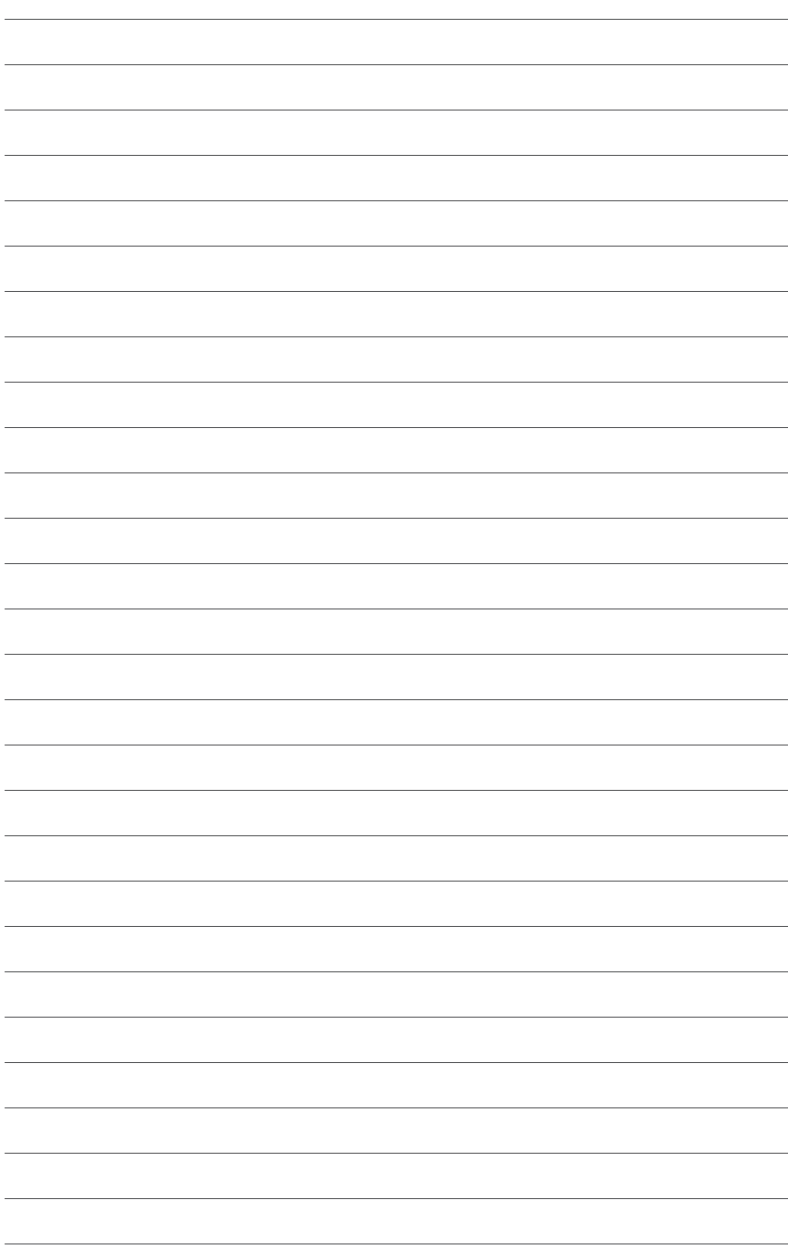

# <span id="page-20-0"></span>**Kapitola 2 Připojení zařízení k počítači**

# **Připojení USB paměťového zařízení**

Tento stolní počítač je vybaven porty USB 3.2 Gen 2, USB 3.2 Gen 2 Type-C®, USB 3.2 Gen 1 a USB 2.0 na předním a zadním panelu. Porty USB umožňují připojovat zařízení USB, například paměťová zařízení.

#### **Postup připojení USB paměťového zařízení:**

• Zasuňte USB paměťové zařízení do konektoru počítače.

V nastavení systému BIOS lze individuálně aktivovat nebo deaktivovat přední a zadní porty rozhraní USB 3.2 Gen 2, USB 3.2 Gen 2 Type-C®, USB 3.2 Gen 1 a USB 2.0. Podrobnosti viz část **Configuring the USB ports using the BIOS (Konfigurování portů USB v systému BIOS)** v kapitole 3 této uživatelské příručky.

# **Přední panel**

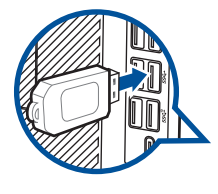

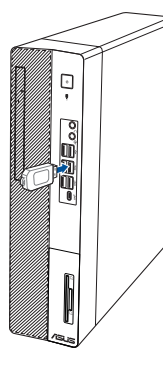

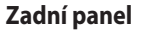

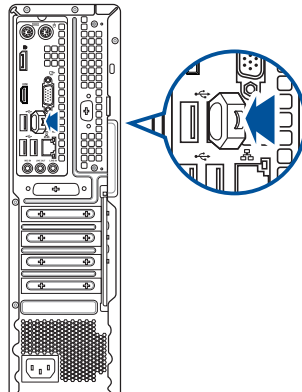

# <span id="page-21-0"></span>**Připojení mikrofonu a reproduktorů**

Toto stolní PC má porty pro mikrofon a reproduktory na přední i zadní straně. Vstupy a výstupy na zadní straně umožňují připojení stereo 2 / 4 / 5.1 / 7.1 kanálových reproduktorů.

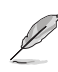

- Když je stolní počítač vybaven vnitřním reproduktorem, zvuk vychází z tohoto reproduktoru.
- Když připojíte externí zvukové zařízení, například sluchátka nebo reproduktor, je třeba povolit výstupní zvukové zařízení. Podrobnosti viz část **Přepnutí na výstup externího zvuku**.
- Když odpojíte zvukové zařízení, je třeba ručně změnit výstup zvuku na vnitřní reproduktor v části Ovládací panely.

#### **Připojení sluchátek a mikrofonu**

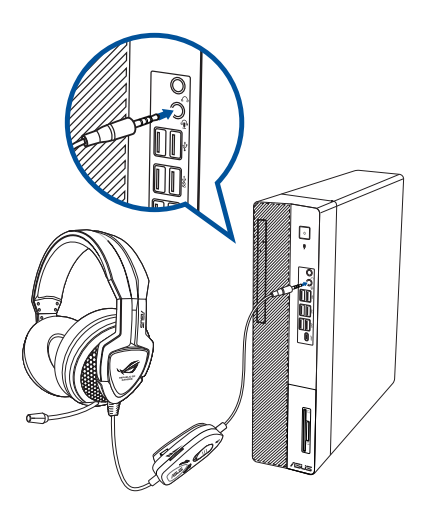

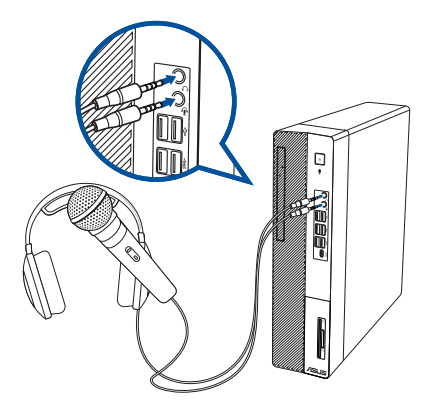

#### **Připojení 2 kanálových reproduktorů**

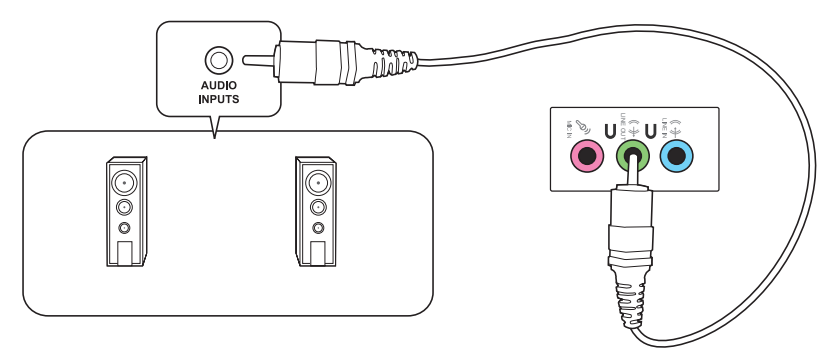

#### **Připojení 4 kanálových reproduktorů**

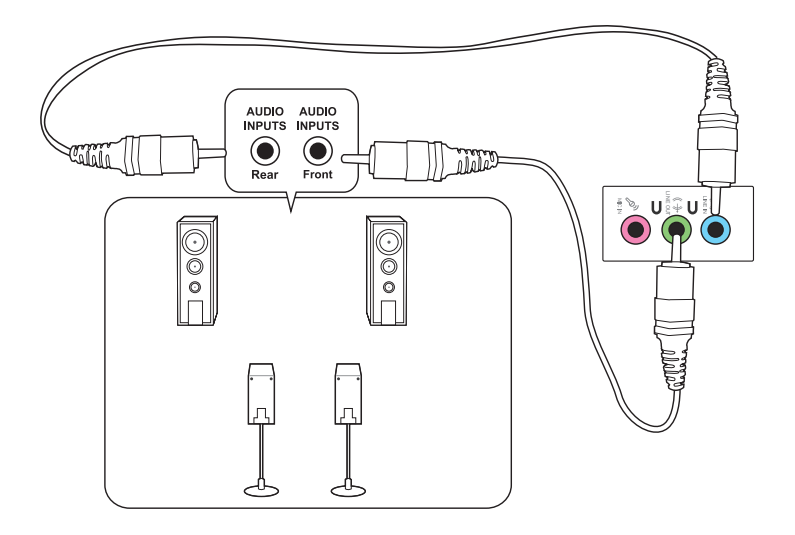

**ČEŠTINA**

#### **Připojení 5.1 kanálových reproduktorů**

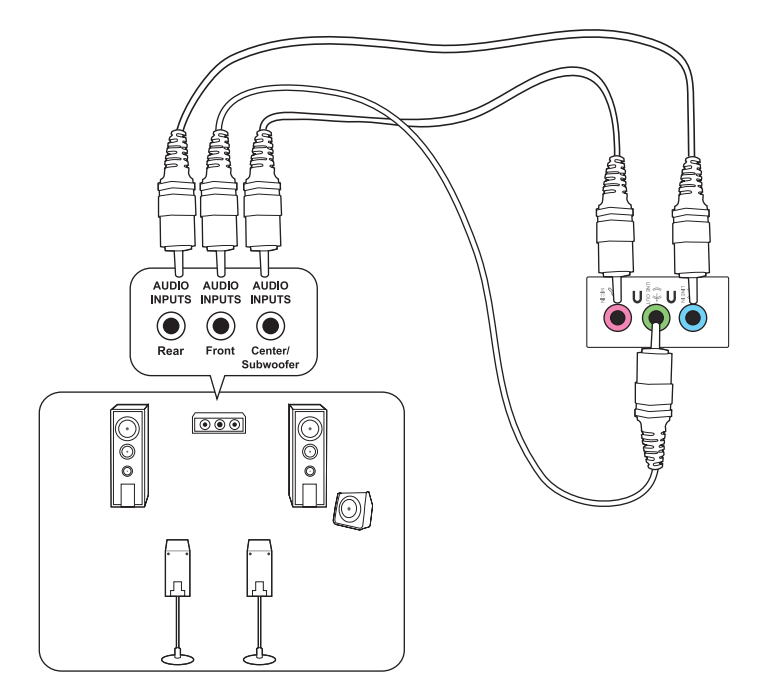

**Připojení 7.1 kanálových reproduktorů**

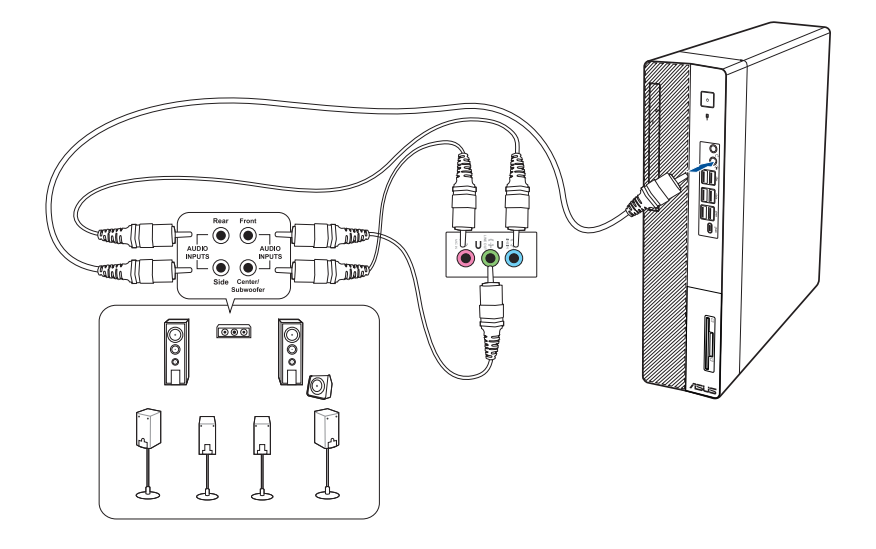

# <span id="page-24-0"></span>**Přepnutí na výstup externího zvuku**

Když ke stolnímu počítači připojíte externí zvukové zařízení, povolte výstup zvukového zařízení pro zajištění čistého zvuku.

#### **Pokyny pro přepnutí na výstup externího zvuku:**

1. Připojte externí zvukové zařízení, například sluchátka nebo reproduktor, k zadnímu portu linkového výstupu. Automaticky se zobrazí obrazovka Audio Manager (Správce zvuku).

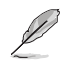

Informace o umístění zadního portu linkového výstupu viz část Seznámení s počítačem.

2. Zaškrtněte políčko **Front Speaker Out (Výstup předního reproduktoru**) a potom klikněte na tlačítko **OK**.

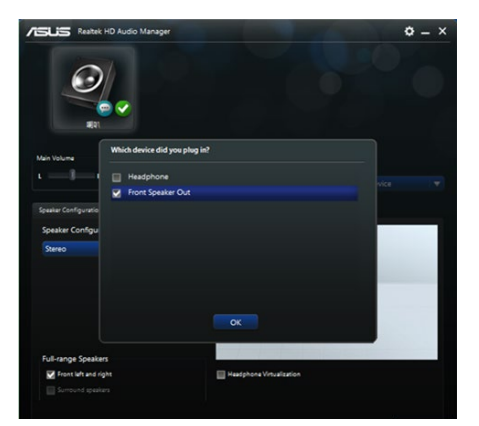

3. Zaškrtněte políčko **Line In (Linkový vstup)** a potom klikněte na tlačítko **OK**. Nyní bude zvuk vystupovat z externího zvukového zařízení.

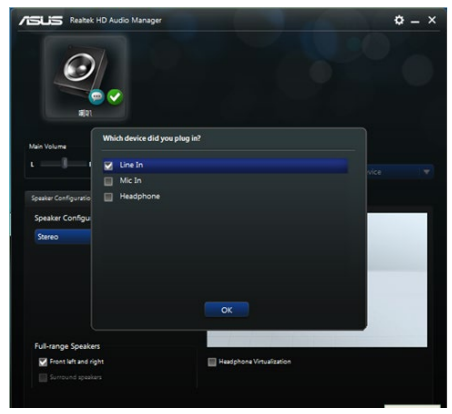

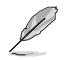

Výše uvedené kopie obrazovek Audio Manager (Správce zvuku) jsou pouze orientační.

# <span id="page-25-0"></span>**Připojení více externích monitorů**

Stolní PC může být vybaven porty VGA, HDMI® nebo DVI a umožňuje připojení více externích monitorů.

#### **Nastavení více monitorů**

Při používání externích monitorů můžete vybrat režimy zobrazení. Druhý monitor může zobrazovat totéž co první nebo může být rozšířením pracovní plochy Windows.

#### **Postup nastavení více monitorů:**

- 1. Vypněte počítač.
- 2. Připojte k počítači dva monitory a připojte k nim napájecí kabely. Podrobnosti o připojení monitoru k počítači viz **Příprava počítače k použití** v kapitole 1.

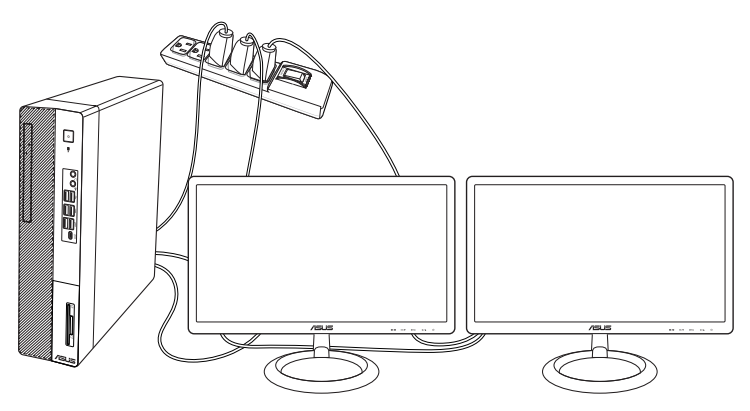

- 3. Zapněte počítač.
- 4. V nabídce Start klikněte na **Settings (Nastavení) > System (Systém) > Display (Zobrazení)**.
- 5. Nakonfigurujte nastavení pro vaše zobrazovací zařízení.

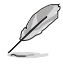

U některých grafických karet bude během testu POST po zapnutí počítače obraz jen na primárním monitoru. Dvojí zobrazení funguje jen ve Windows.

# <span id="page-26-0"></span>**Připojení HDTV**

Televizor s vysokým rozlišením (HDTV) připojte k portu HDMI® počítače.

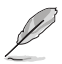

- Pro připojení televizoru HDTV k počítači potřebujete kabel HDMI®. Kabel HDMI® je nutné zakoupit zvlášť.
- Kvůli zajištění optimálního výkonu by kabel HDMI® neměl být delší než 15 metrů.

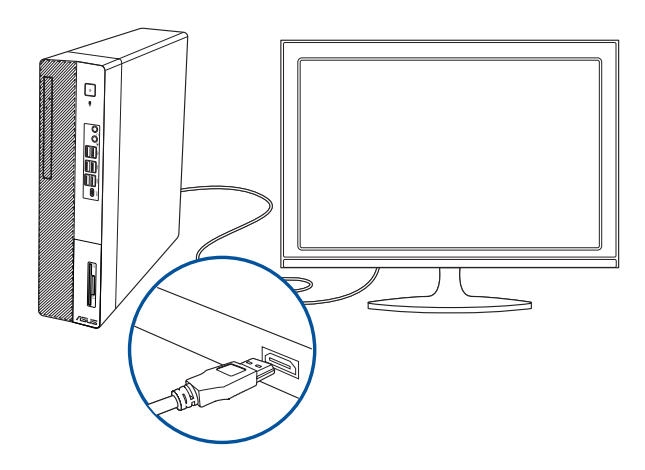

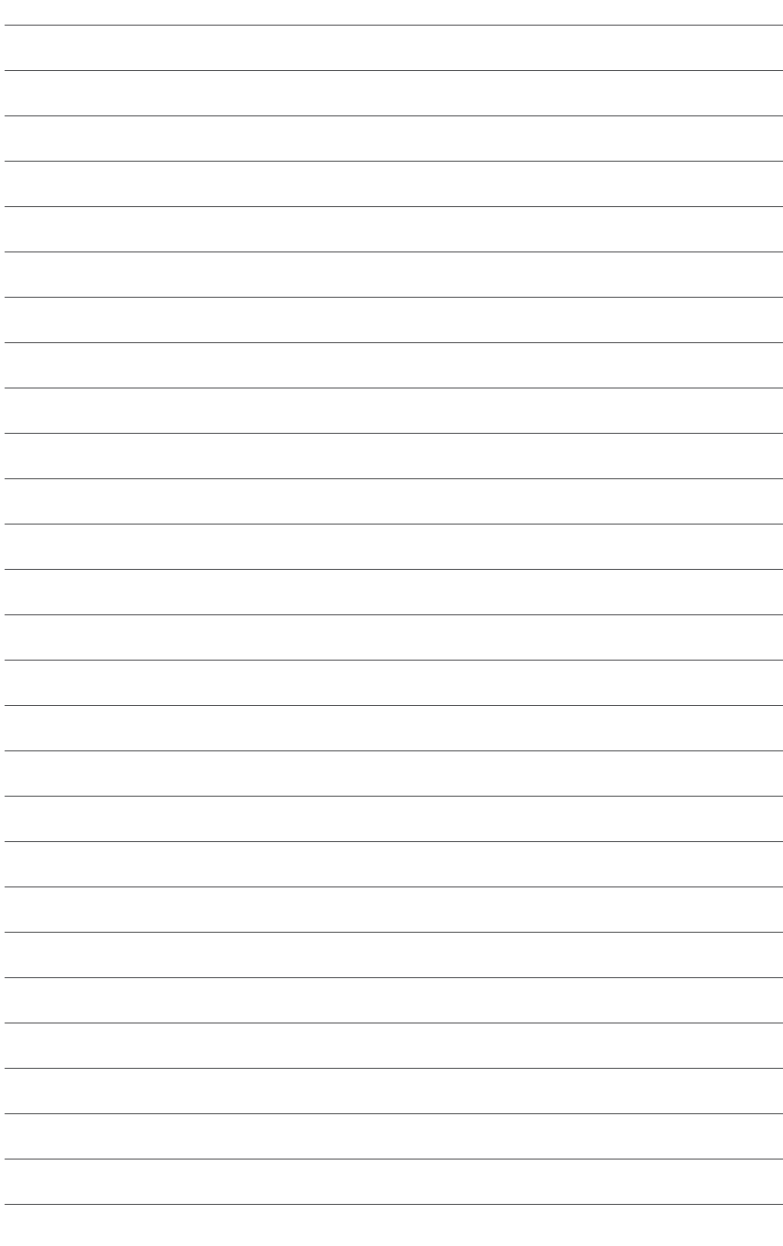

# <span id="page-28-0"></span>**Kapitola 3 Používání počítače**

# **Správné držení těla při používání stolního PC**

Při používání stolního PC dodržujte správné držení těla, předejdete tak únavovému poranění zápěstí, rukou a dalších svalů a kloubů. Tato sekce uvádí tipy pro předcházení fyzickému nepohodlí a možnému poranění při používání stolního PC.

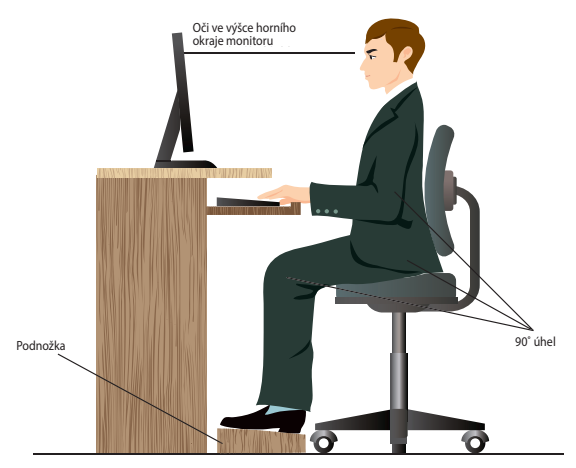

#### **Udržování správného držení těla:**

- Židli k počítači umístěte tak, abyste měli lokty v úrovni klávesnice nebo těsně nad ní a pohodlně se vám psalo.
- Nastavte výšku židle tak, abyste měli kolena o něco výše než kyčle a mohli sedět s uvolněnou zadní stranou stehen. Dle potřeby použijte podnožku, abyste dostali kolena výš.
- Opěradlo židle musí být v takové poloze, aby byla dolní část páteře dobře opřená a aby mířila mírně dozadu.
- Seďte rovně, při používání PC musí kolena, lokty a stehna svírat úhel přibližně 90º.
- Monitor umístěte přímo před sebe a nastavte horní okraj monitoru do výšky očí tak, abyste se většinu času dívali mírně dolů.
- Myš mějte co nejblíže u klávesnice a dle potřeby podepřete zápěstí vhodnou podložkou, aby při psaní nedocházelo k tlaku na zápěstí.
- Stolní PC používejte v dostatečně osvětlené místnosti, zabraňte odleskům na obrazovce, například od oken a přímého slunce.
- Při používání stolního PC neustále dělejte krátké pauzy.

# <span id="page-29-0"></span>**Použití čtečky paměťových karet (Volitelný)**

Digitální fotoaparáty a další digitální zařízení používají paměťové karty k ukládání fotografií nebo multimédií. Zabudovaná čtečka na předním panelu počítače umožňuje čtení a zápis dat na různých typech paměťových karet.

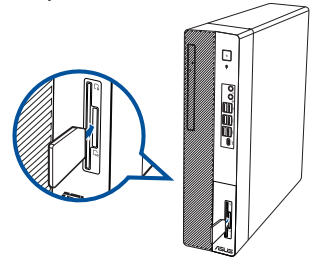

#### **Postup použití paměťové karty:**

- 1. Zasuňte paměťovou kartu do slotu.
	- Paměťová karta je tvarována tak, že ji nelze zasunout obráceně. NEZASOUVEJTE kartu do slotu silou, hrozí poškození karty.
	- Můžete vložit více karet do více slotů a pracovat s každou z nich nezávisle. Karty do slotů vkládejte postupně.
- 2. Vyberte položku okna Přehrát automaticky.

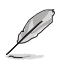

- Pokud v počítači s operačním NENÍ povolena funkce AutoPlay (Přehrát automaticky), v úvodní nabídce klikněte na položku **File Explorer (Průzkumník souborů)** a potom dvakrát klikněte na ikonu paměťové karty s daty, ke kterým chcete přistupovat.
- Každý slot paměťové karty má přiřazeno písmeno jednotky, které se zobrazí na obrazovce File Explorer (Průzkumník souborů) .
- 3. Po dokončení práce klepněte pravým tlačítkem na ikonu paměťové karty v okně **Počítač**, klepněte na **Vysunout** a poté vyjměte kartu.

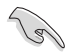

Nevyjímejte karty během přenosu dat nebo ihned po čtení, kopírování, formátování nebo mazání dat, jinak hrozí ztráta dat.

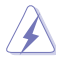

Aby nedošlo ke ztrátě dat, před vyjmutím karty ze slotu použijte postup "bezpečného odebrání" pomocí ikony v oznamovací oblasti Windows.

# <span id="page-30-0"></span>**Používání optické jednotky (pouze vybrané modely)**

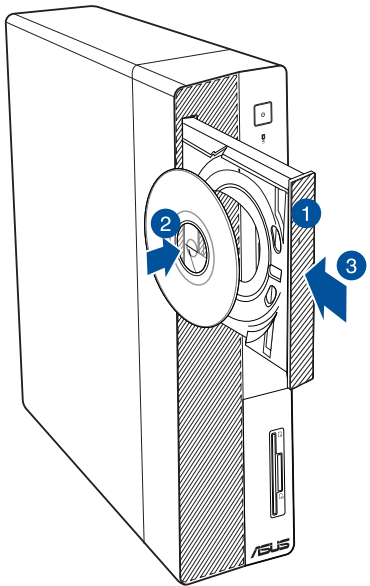

#### **Vložení optického disku**

#### **Postup vložení optického disku:**

- 1. Když je počítač zapnutý, stisknutím tlačítka pro vysunutí na krytu pozice pro jednotku otevřete přihrádku.
- 2. Pokud je stolní počítač umístěn svisle, vložte disk do optické jednotky potiskem ven; pokud je umístěn vodorovně, vložte disk potiskem nahoru.
- 3. Zatlačením plato zavřete.
- 4. Vyberte položku okna Přehrát automaticky.

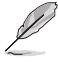

Pokud ve vašem počítači NENÍ aktivována funkce automatického přehrávání, při přístupu k datum na optickém disku postupujte následovně:

• V úvodní nabídce operačního systému klikněte na položku **File Explorer (Průzkumník souborů)** a potom dvakrát klikněte na ikonu jednotky CD/DVD.

#### **Vyjmutí optického disku**

#### **Postup vyjmutí optického disku:**

- 1. Při zapnutém počítači vysuňte plato optické mechaniky jedním z níže uvedených způsobů:
	- Stiskněte tlačítko pro vysunutí na krytu pozice pro jednotku.
	- V úvodní nabídce operačního systému klikněte na položku **File Explorer (Průzkumník souborů)**, klikněte pravým tlačítkem na ikonu jednotky CD/DVD a klikněte na tlačítko **Eject (Vysunout)**.
- 2. Vyjměte disk z plata jednotky.

<span id="page-31-0"></span>V nastavení systému BIOS lze aktivovat nebo deaktivovat přední a zadní porty rozhraní USB 3.2 Gen 2, USB 3.2 Gen 2 Type-C®, USB 3.2 Gen 1 a USB 2.0.

#### **Pokyny pro aktivaci nebo deaktivaci předních a zadních portů USB 3.2 Gen 2, USB 3.2 Gen 2 Type-C®, 5USB 3.2 Gen 1 a USB 2.0:**

- 1. Stisknutím klávesy <Delete> při spuštění přejděte do nastavení systému BIOS.
- 2. Stisknutím klávesy <F7> na obrazovce jednoduchého režimu pro nastavení systému BIOS přejdete do rozšířeného režimu. Na obrazovce rozšířeného režimu klikněte na možnost **Advanced (Upřesnit) > USB Configuration (Konfigurace USB) > USB Single Port Control (Ovládání jednoho portu USB).**
- 3. Vyberte port USB, který chcete aktivovat nebo deaktivovat.
- 4. Stisknutím klávesy <Enter> aktivujte nebo deaktivujte vybraný port USB.
- 5. Klikněte na tlačítko **Exit (Konec)** a výběrem položky **Save Changes & Reset (Uložit změny a resetovat)** uložte provedené změny.

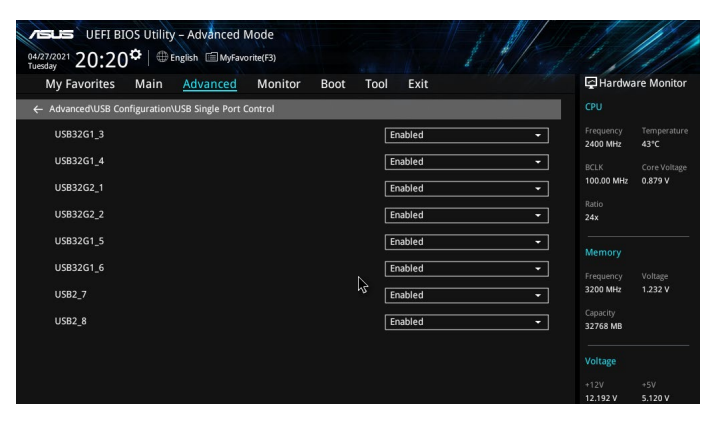

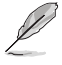

Umístění portů USB viz kapitola 1.

## **Konfigurování nastavení zabezpečení pevného disku (HDD) v systému BIOS**

V nastavení systému BIOS lze nastavit heslo pro ochranu vašeho pevného disku (HDD).

#### **Pokyny pro nastavení hesla pro váš pevný disk (HDD) v nastavení systému BIOS:**

- 1. Stisknutím klávesy <Delete> při spuštění přejděte do nastavení systému BIOS.
- 2. Stisknutím klávesy <F7> na obrazovce jednoduchého režimu pro nastavení systému BIOS přejdete do rozšířeného režimu. Na obrazovce rozšířeného režimu kliknutím na možnost **Main (Hlavní)** otevřete obrazovku s heslem pevného disku.
- 3. Vyberte položku **Set Master Password (Nastavit hlavní heslo)** a stiskněte klávesu <Enter>.
- 4. Zadejte heslo do pole **Create New Password (Vytvořit nové heslo)** a potom stiskněte klávesu <Enter>.
- 5. Na výzvu potvrďte heslo.
- 6. Vyberte položku **Set User Password (Nastavit heslo uživatele)** a stiskněte klávesu <Enter>.
- 7. Nastavte heslo uživatele provedením kroků 4 a 5.
- 8. Klikněte na tlačítko **Exit (Konec)** a výběrem položky **Save Changes & Reset (Uložit změny a resetovat)** uložte provedené změny.

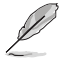

Heslo, které budete potřebovat pro přístup k pevnému disku (HDD), si poznamenejte.

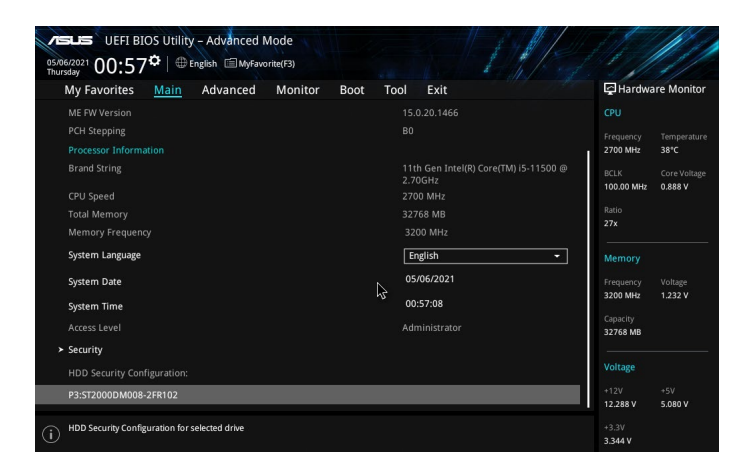

#### **Pokyny pro změnu hesla pro váš pevný disk (HDD) v nastavení systému BIOS:**

- 1. Podle kroků 1 a 2 v předchozí části otevřete obrazovku HDD Password (Heslo HDD).
- 2. Vyberte položku **Set Master Password (Nastavit hlavní heslo)** a stiskněte klávesu <Enter>.
- 3. Zadejte aktuální heslo do pole **Enter Current Password (Zadejte aktuální heslo)** a potom stiskněte klávesu <Enter>.
- 4. Zadejte nové heslo do pole **Create New Password (Vytvořit nové heslo)** a potom stiskněte klávesu <Enter>.
- 5. Na výzvu potvrďte heslo.
- 6. Klikněte na tlačítko **Exit (Konec)** a výběrem položky **Save Changes & Reset (Uložit změny a resetovat)** uložte provedené změny.

Chcete-li heslo uživatele vymazat, postupujte podle stejných kroků, jako při změně hesla uživatele, ale po vyzvání k vytvoření/potvrzení hesla stiskněte klávesu <Enter>. Po vymazání hesla je v položce **Set User Password (Nastavit uživatelské heslo)** v horní části obrazovky zobrazeno **Not Installed (Nenainstalováno)**.

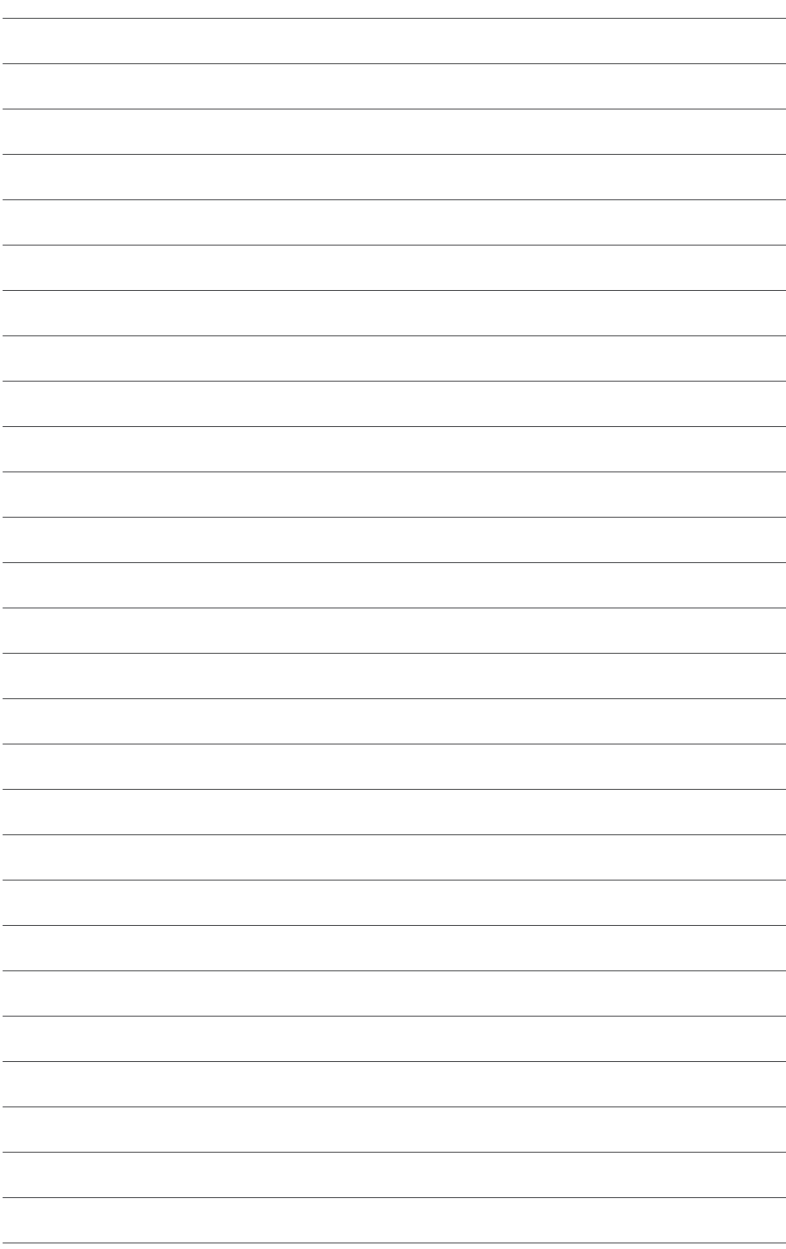

<span id="page-34-0"></span>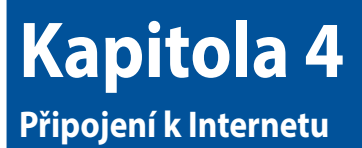

# **Kabelové připojení**

Kabelem RJ-45 propojte počítač a DSL/kabelový modem nebo zásuvku místní sítě (LAN).

#### **Připojení pomocí DSL/kabelového modemu Postup připojení pomocí DSL/kabelového modemu:**

1. Připravte DSL/kabelový modem k použití.

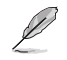

Nahlédněte do dokumentace dodávané s DSL/kabelovým modemem.

2. Připojte jeden konec kabelu RJ-45 připojte k portu LAN (RJ-45) na zadním panelu skříně počítače a druhý konec k DSL/kabelovému modemu.

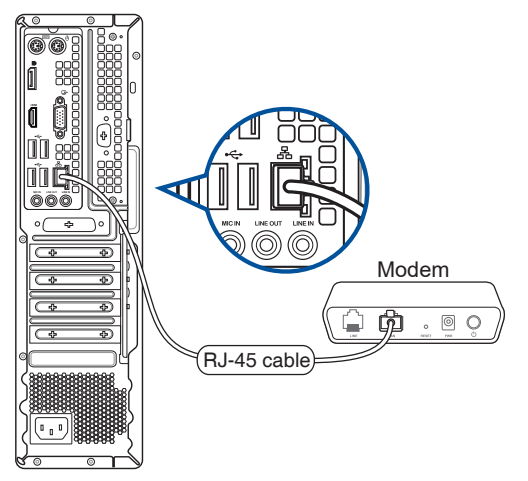

- 3. Zapněte DSL/kabelový modem a počítač.
- 4. Proveďte potřebná nastavení připojení k internetu.

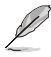

- Podrobnosti k nastavení připojení k internetu vám sdělí poskytovatel správce sítě, který vám s nimi také může pomoci.
- Další podrobnosti viz části **Konfigurování síťového připojení s dynamickou adresou IP/ PPPoE** nebo **Konfigurování síťového připojení se statickou adresou IP.**

#### **Připojení po místní síti (LAN)**

#### **Postup připojení pomocí LAN:**

1. Připojte jeden konec kabelu RJ-45 připojte k portu LAN (RJ-45) na zadním panelu skříně počítače a druhý konec k zásuvce sítě LAN.

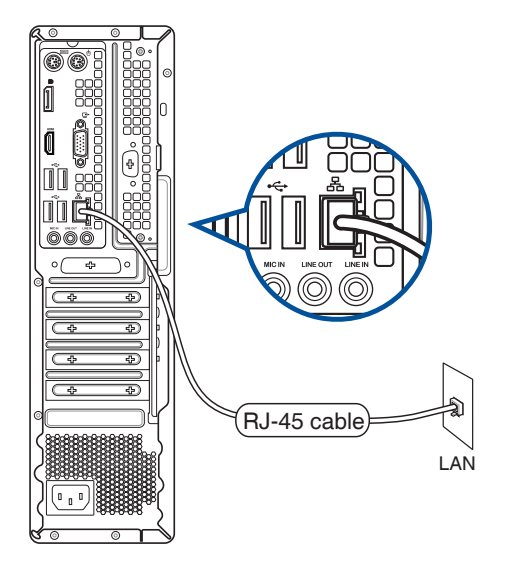

- 2. Zapněte počítač.
- 3. Proveďte potřebná nastavení připojení k internetu.

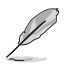

- Podrobnosti k nastavení připojení k internetu vám sdělí poskytovatel správce sítě, který vám s nimi také může pomoci.
- Další podrobnosti viz části **Konfigurování síťového připojení s dynamickou adresou IP/ PPPoE** nebo **Konfigurování síťového připojení se statickou adresou IP.**

#### **Konfigurování síťového připojení s dynamickou adresou IP/PPPoE**

**Pokyny pro konfigurování síťového připojení s dynamickou adresou IP/PPPoE nebo statickou adresou IP:**

- 1. Některým z následujících postupů spusťte **Network and Sharing Center (Centrum síťových připojení a sdílení)**:
	- a) Na hlavním panelu klikněte pravým tlačítkem na **Ext**a potom klikněte na **Open Network and Sharing Center (Otevřít Centrum síťových připojení a sdílení)**.
	- b) V nabídce Start klikněte na **Settings (Nastavení) > Network & Internet (Síť a Internet) > Ethernet > Network and Sharing Center (Centrum síťových připojení a sdílení)**.
- 2. Na obrazovce Open Network and Sharing Center (Otevřít Centrum síťových připojení a sdílení) klikněte na **Change Adapter settings (Změnit nastavení adaptéru)**.
- 3. Klepněte pravým tlačítkem na vaši místní síť LAN a vyberte položku **Properties (Vlastnosti).**
- 4. Vyberte položku **Internet Protocol Version 4(TCP/IPv4) (Internetový protokol verze 4(TCP/IPv4))** a klepněte na tlačítko **Properties (Vlastnosti).**

5. Klepněte na **Obtain an IP address automatically (Získat adresu IP automaticky)** a klepněte na tlačítko **OK**.

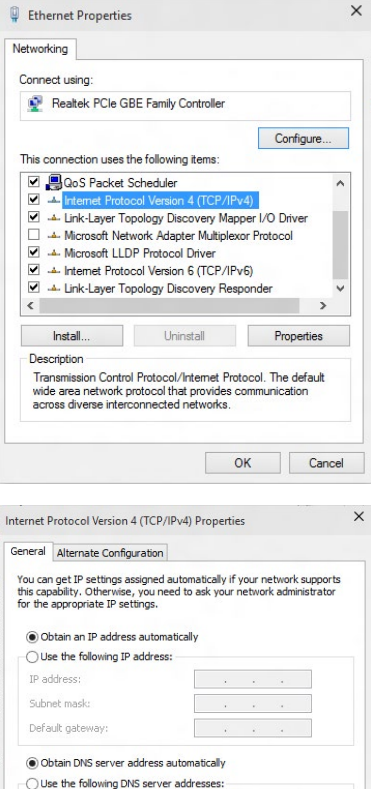

Preferred DNS server: Alternate DNS server: Validate settings upon exit

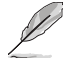

Používáte-li připojení PPPoE, pokračujte dalšími kroky.

Advanced...

Cancel

 $\overline{\mathsf{OK}}$ 

6. Vraťte se zpět do **Network**   $\hat{\uparrow}$   $\frac{15}{2}$  « Network and Internet » Network and Sharing Center v Pa Search Control Pa **and Sharing Center (Centrum**  View your basic network information and set up connections Control Panel Home **síťových připojení a sdílení)** a More and contract the company of the company of the change auspier settings<br>Change advanced sharing<br>settings potom klepněte na **Set up a new**  Set up a new connection or network<br>Set up a broadband, dial-up, or VPN **connection or network (Vytvořit**  or set un a router or access o **nové připojení nebo síť).**  $\equiv$ **V** Set Up a Cor 7. Vyberte položku Connect to the a. Internet (Připojit k Internetu) a klepněte Set up a new ne na tlačítko **Next (Další**). Connect to a workplace Nest Cance 8. Vyberte možnost **Broadband (PPPoE)** ect to the Inte (Širokopásmové připojení (PPPoE)) a How do you want to connect? klepněte na tlačítko **Next (Další).** 9. Dokončete konfiguraci podle následujících zobrazených pokynů. ins that this computer is not set up to us **Konfigurování síťového připojení se**   $\times$ Internet Protocol Version 4 (TCP/IPv4) Properties **statickou adresou IP** General **Pokyny pro konfigurování síťového připojení se**  You can get IP settings assigned automatically if your network supports<br>this capability. Otherwise, you need to ask your network administrator<br>for the appropriate IP settings. **statickou adresou IP:** Obtain an IP address automatically 1. Zopakujte kroky 1 až 4 předchozí části **Konfigurování síťového připojení s**  Use the following IP address: IP address:  $192.168.128.2$ **dynamickou adresou IP/PPPoE.** Subnet mask: 255.255.255.0 2. Klepněte na **Use the following IP address**   $192.168.128.2$ Default gateway: **(Použít následující adresu IP).** Obtain DNS server address automatically 3. Zadejte IP adresu, masku podsítě a bránu podle Use the following DNS server addresses: údajů od vašeho poskytovatele služeb. Preferred DNS server: 4. Podle potřeby zadejte adresu Alternate DNS server: upřednostňovaného serveru DNS a alternativní Validate settings upon exit Advanced... adresu. OK Cancel 5. Po dokončení klepněte na tlačítko **OK.**

# <span id="page-38-0"></span>**Kapitola 5**

**Používání balíku ASUS Business Manager**

# **ASUS Business Manager**

ASUS Manager je balík nástrojů pro přizpůsobení a údržbu počítače ASUS.

#### **Instalace balíku ASUS Business Manager**

- 1. Vložte ASUS podpůrný DVD disk do optické jednotky.
- 2. V okně instalačního disku CD klikněte na **Utilities (Nástroje) > ASUS Business Manager**.

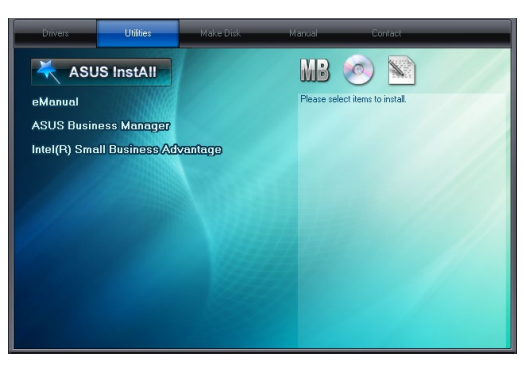

3. Na instalační obrazovce balíku ASUS Manager vyberte aplikace, které chcete instalovat.

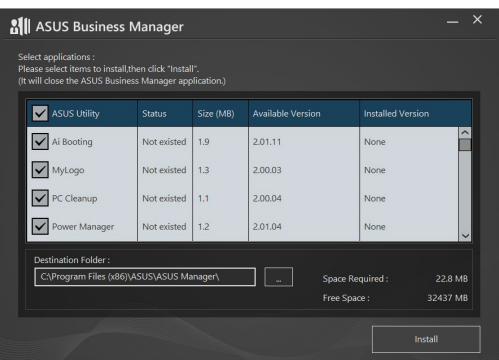

- 4. Klikněte na **Install (Instalovat)**.
- 5. Po dokončení instalace budete vyzváni k restartování systému.

#### **Spuštění balíku ASUS Manager**

Balík ASUS Manager spustíte kliknutím na **Start > ASUS > ASUS Manager** v nabídce Start

#### **Zobrazení ikon a zobrazení seznamu**

V balíku ASUS Manager je k dispozici zobrazení ikon a zobrazení seznamu. Kliknutím na ikonu **List View (Zobrazit seznam)**  $\equiv$  > se zobrazí seznam nástrojů, které jsou k dispozici pro váš systém.

#### **Zobrazení ikon**

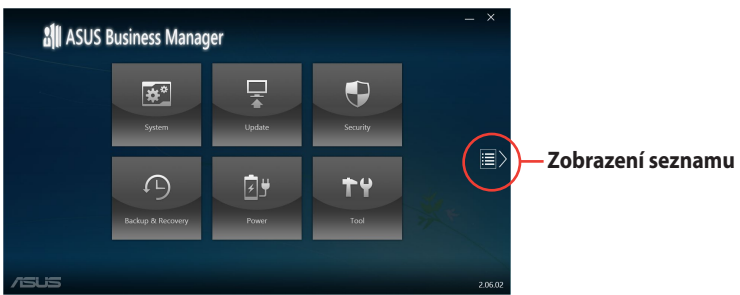

#### **Zobrazení seznamu**

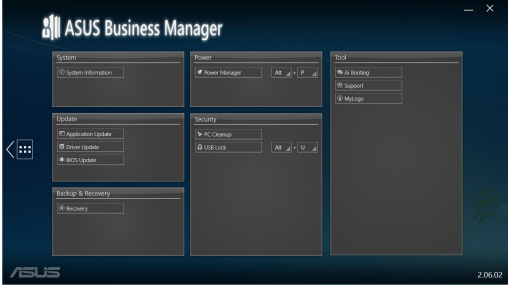

# **Systém**

Na obrazovce System Information (Systémové informace) se zobrazují podrobnosti o hardwaru a softwaru o vašem počítači.

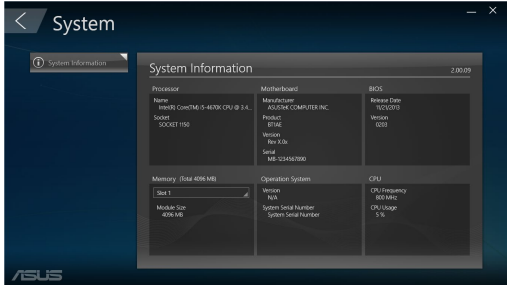

## **Aktualizovat**

Kliknutím na **Update (Aktualizovat)** na hlavní stránce ASUS Manager stáhnete a instalujete ovladače hardwaru, nejnovější BIOS a aktualizované aplikace ASUS.

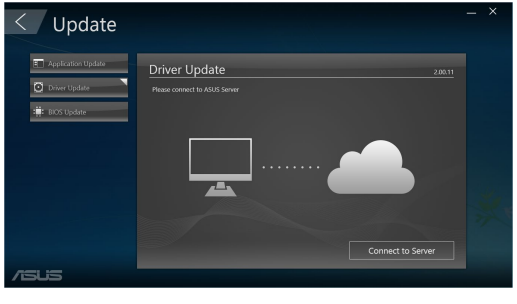

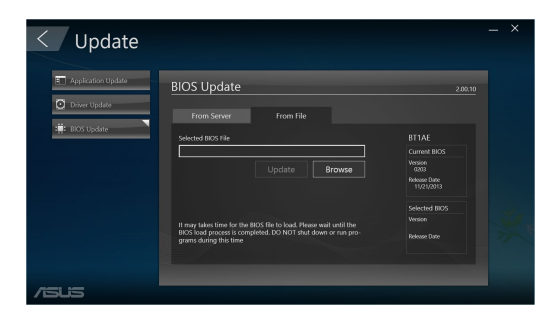

#### **Zabezpečení**

Kliknutím na **Security (Zabezpečení)** na hlavní stránce ASUS Manager můžete přistupovat k pomocným programům PC Cleanup a USB Lock.

#### **PC Cleanup**

PC Cleanup umožňuje uvolnit místo na pevném disku odstraněním dočasných a nepotřebných souborů z počítače.

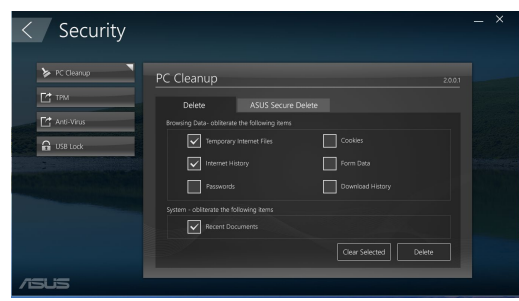

#### **ASUS Secure Delete**

ASUS Secure Delete se stará o zabezpečení úplným a neobnovitelným smazáním souborů - snadno se ovládá metodou drag-and-drop.

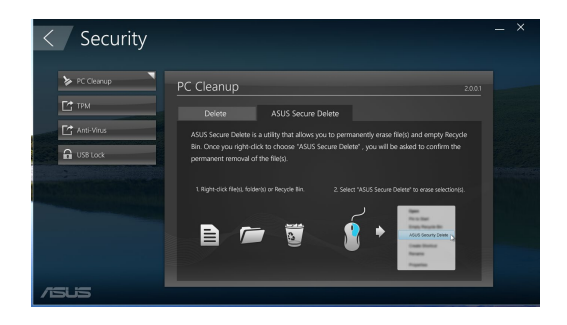

Pokyn pro používání ASUS Secure Delete:

- 1. Po spuštění pomocného programu ASUS Secure Delete přidejte soubory do okna odstranění jedním z níže uvedených způsobů:
	- Přetáhněte soubory do pole odstranění.
	- Klikněte na soubor pravým tlačítkem myši a vyberte volbu ASUS Secure Delete.
- Share with<br>Add to archive...<br>Add to "movie.rar ,,,,,,, Compress and ema ness and email...<br>tress to "movie ra  $1.11$  $\overline{a}$ Copy **Contractor**

Secure Delete

File Na photo

C:\Users\English\Desktop<br>C:\Users\English\Desktop<br>C:\Users\English\Desktop

2. Pokud chcete odstranit soubor ze seznamu odstranění, vyberte jej a poté klikněte na .

3. Zaškrtněte políčko **Delete the files listed in the recycle bin (Odstranit soubory v Koši)**, pokud chcete trvale odstranit všechny soubory v Koši.

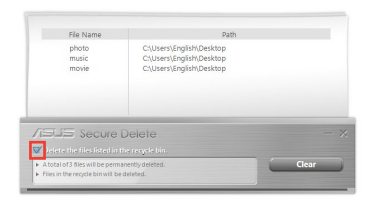

CNUsers\English\Desktop

4. Klikněte na **Clear (Vymazat)** a potom klikněte na **OK** ve zprávě s potvrzením, pokud chcete opravdu neobnovitelně odstranit všechny soubory v okně odstranění a v Koši (pokud jste tuto volbu vybrali v kroku 3).

#### **USB Lock**

USB Lock pomocí hesla zabezpečuje porty USB, čtečku karet a optickou mechaniku před neoprávněným přístupem.

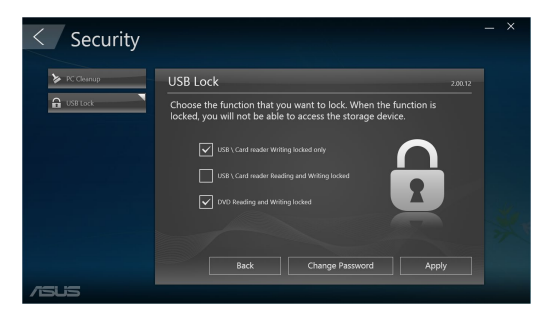

### **Backup & Recovery (Záloha a obnova)**

Kliknutím na **Recovery (Obnova)** na hlavní obrazovce programu ASUS Manager spustíte údržbu Windows, s možností obnovení systému, úpravy možností spuštění a opravy Windows pomocí disku pro obnovení.

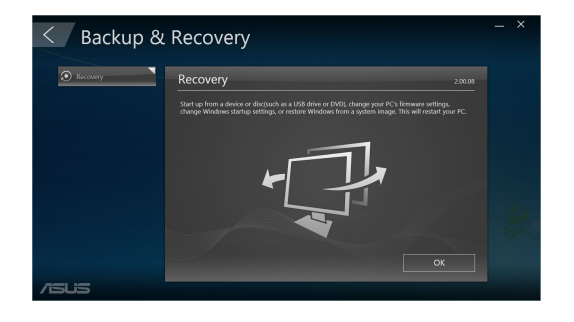

# **Napájení**

Kliknutím na **Power (Napájení)** na hlavní obrazovce programu ASUS Manager můžete konfigurovat možnosti napájení. Program Power Manager umožňuje zadání nastavení hibernace systému, usnutí, zobrazení a aktivity pevného disku.

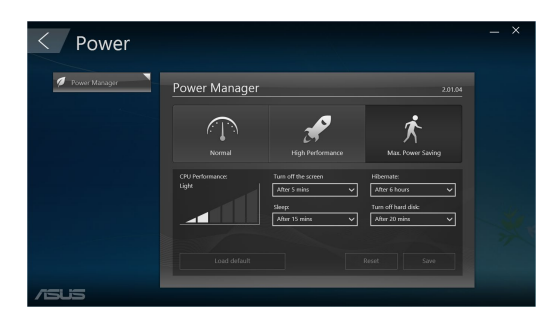

#### **Tool (Nástroje)**

Kliknutím na **Tool (Nástroje)** na hlavní obrazovce programu ASUS Manager vyvoláte obrazovky Support (Podpora), Ai Booting (Spouštění) a MyLogo.

#### **Podpora**

Tato stránka uvádí odkazy na weby podpory ASUS a kontaktní údaje.

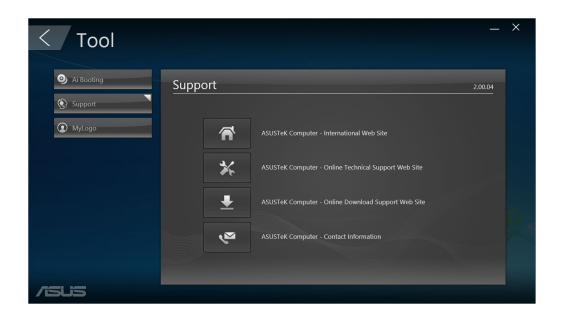

#### **AI Booting**

Stránka AI Booting uvádí seznam zařízení, z nichž lze spustit systém. Vyberte zařízení a kliknutím na šipku vlevo/vpravo změňte pořadí jednotek při spouštění.

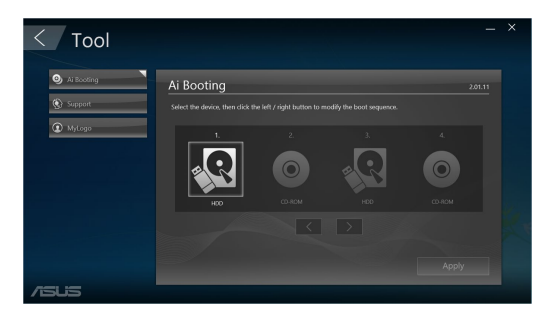

#### **MyLogo**

Program ASUS MyLogo umožňuje zobrazení vlastního loga při spouštění. Logo při spuštění je obrázek, který se zobrazí na obrazovce v průběhu testu POST (Power On Self-Tests).

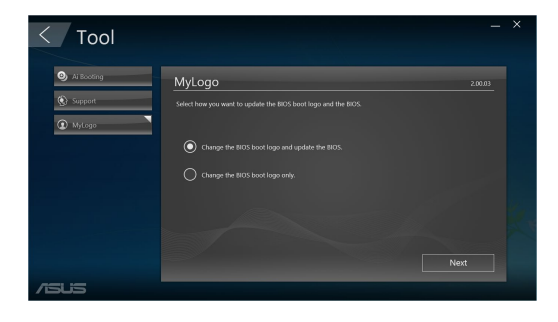

**ČEŠTINA**

#### **Změna loga při spouštění systému BIOS**

- 1. 1. Vyberte libovolnou z možností a poté klikněte na tlačítko **Next (Další)**:
	- Změňte logo při spouštění systému BIOS a aktualizujte systém BIOS.
	- Změna pouze loga při spouštění systému BIOS.

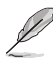

Před výběrem první možnosti stáhněte soubor systému BIOS do počítače pomocí programu ASUS Update.

2. Klikněte na **Browse (Procházet)** a vyhledejte soubor s obrázkem, který chcete použít jako logo při spouštění (případně vyberte stažený soubor systému BIOS), a potom klikněte na **Run (Spustit)**.

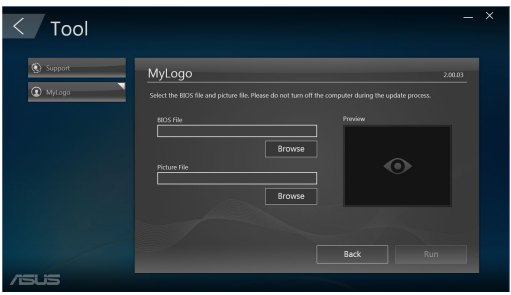

3. Dokončete postup podle zobrazených pokynů.

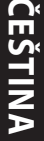

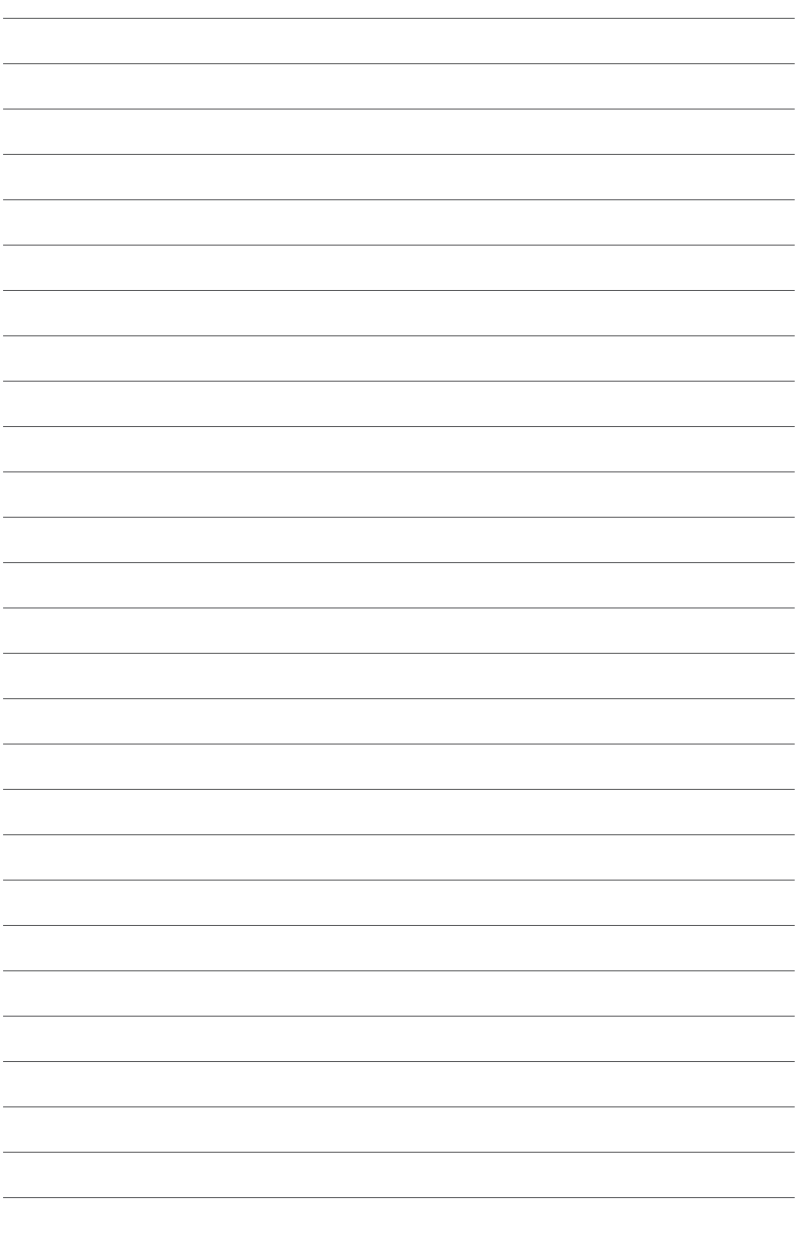

÷

٠

L.

L,

# <span id="page-48-0"></span>**Kapitola 6 Řešení potíží**

# **Řešení potíží**

Tato kapitola uvádí některé potíže, s nimiž se můžete setkat, a jejich možná řešení.

#### **? Počítač nelze zapnout a LED kontrolka napájení na předním panelu se nerozsvítí.**

- Zkontrolujte správné zapojení počítače.
- Zkontrolujte, zda je napětí v zásuvce na stěně.
- Zkontrolujte, zda je zapnut napájecí zdroj. Viz sekce **ZAPNUTÍ počítače** v kapitole 1.

#### **? Počítač "zamrzne".**

- Níže uvedenými kroky se pokuste ukončit program, který přestal reagovat.
	- 1. Stiskněte najednou klávesy <Alt> + <Ctrl> + <Delete> na klávesnici a poté klepněte na **Správce úloh**.
	- 2. Vyberte program, který chcete ukončit, a potom klikněte na **End Task (Ukončit úlohu)**.
- Pokud nereaguje klávesnice. Stiskněte a přidržte tlačítko vypínače na horní části skříně počítače, dokud se počítač nevypne. Poté zapněte počítač stiskem vypínače.

#### **? Nelze se připojit k bezdrátové síti pomocí WLAN karty ASUS (pouze u vybraných modelů).**

- Zkontrolujte správné zadání klíče zabezpečení bezdrátové sítě, k níž se chcete připojit.
- Připojte vnější antény (volitelné) ke konektorům WLAN karty ASUS a v zájmu nejlepšího výkonu antény umístěte na horní stranu počítače.

#### **? Nefungují klávesy šipek v numerické části klávesnice.**

Zkontrolujte, zda nesvítí LED kontrolka Number Lock. Pokud LED kontrolka Number Lock svítí, jsou klávesy v numerické části klávesnice používány jen k zadávání číslic. Stiskem klávesy Number Lock zhasněte LED kontrolku Number Lock, pokud chcete používat klávesy šipek v numerické části klávesnice.

#### **? Chybí obraz na monitoru.**

- Zkontrolujte, zda je monitor zapnut.
- Zkontrolujte, zda je monitor správně připojen ke konektoru video výstupu počítače.
- Pokud je počítač dodáván se samostatnou grafickou kartou, zkontrolujte, zda je monitor připojen k video výstupu samostatné grafické karty.
- Zkontrolujte, zda nejsou kolíky video konektoru ohnuté. Pokud jsou ohnuté, vyměňte propojovací kabel monitoru.
- Zkontrolujte, zda je monitor správně připojen k napájení.
- Nahlédněte do dokumentace dodávané s monitorem, kde najdete více informací o řešení potíží.

#### **? Při použití více monitorů je obraz jen na jednom monitoru.**

- Zkontrolujte, zda jsou oba monitory zapnuty.
- Během POST testu po spuštění počítače je obraz jen na monitoru připojeném ke konektoru VGA. Dvojí zobrazení funguje jen ve Windows.
- Pokud má počítač samostatnou grafickou kartu, připojte monitory ke konektorům této karty.
- Zkontrolujte správnost nastavení více monitorů.

#### **? Počítač nerozpozná USB paměťové zařízení.**

- Při prvním připojení USB paměťového zařízení k počítači systém Windows automaticky instaluje ovladač. Chvíli vyčkejte a poté v okně Tento počítač zkontrolujte, zda se objevila nová jednotka - USB paměťové zařízení.
- Připojením USB paměťového zařízení k jinému počítači ověřte, zda je toto zařízení funkční nebo ne.

#### ? **Chci vrátit zpět změny operačního systému počítače, aniž bych přišel o data.**

Pomocí možnosti obnovy Windows® 11 **Refresh your PC without affecting your files (Částečné obnovení počítače, které neovlivní soubory )** obnovte nebo vraťte změny nastavení operačního systému, aniž byste přišli o data, například dokumenty nebo fotografie. Chcete-li použít možnost obnovy, na panelu Symbol klepněte na **Settings (Nastavení) > PC Settings (PC Nastavení)> Update and recovery (Aktualizace a obnovení) >Recovery (Obnovení)**, vyberte možnost **Refresh your PC without affecting your files (Částečné obnovení počítače, které neovlivní soubory ů)** a potom klepněte na **Get Started (Začínáme)**.

#### ? **Obraz na HDTV televizoru je roztažený.**

- Příčinou je rozdílné nastavení rozlišení monitoru na počítači a skutečné rozlišení HDTV. Změňte nastavení rozlišení podle připojeného HDTV. Postup změny rozlišení obrazu:
	- V nabídce Start klikněte na **Settings (Nastavení) > System (Systém) > Display (Zobrazení)**.

#### ? **Reproduktory nehrají**

- Zkontrolujte, zda jsou reproduktory připojeny k výstupu Line out (žlutý) na předním nebo zadním panelu.
- Zkontrolujte, zda jsou reproduktory správně připojeny k napájení a zapnuty.
- Nastavte hlasitost reproduktorů.
- Na obrazovce režimu pracovní plochy zkontrolujte, zda není ztlumen zvuk v operačním systému počítače.
	- Pokud je ztlumen, ikona hlasitosti má podobu **koli**. Zvuk v systému povolíte tak, že klepněte na ikonu v oznamovací oblasti systému Windows a poté klepnete na **6**.
	- Pokud zvuk není ztlumen, klepněte na  $\left| \cdot \right|$  a přetažením posuvníku upravte hlasitost.
- Připojením reproduktorů k jinému počítači ověřte, zda správně fungují.

#### ? **Jednotka DVD nenačte disk.**

- Zkontrolujte, zda je disk na platu optické jednotky položen potištěnou stranou nahoru.
- Zkontrolujte, zda je disk na platu vystředěn, to platí zejména pro disky nestandardního rozměru nebo tvaru.
- Zkontrolujte, zda disk není poškrábaný nebo poškozený.

#### ? **Tlačítko vysunutí plata jednotky DVD nefunguje.**

- 1. V úvodní nabídce klikněte na položku **File Explorer (Průzkumník souborů)**.
- 2. Klepněte pravým tlačítkem myši na pod pro RW Drive, poté v nabídce klepněte na **Vysunout**.

# **Napájení**

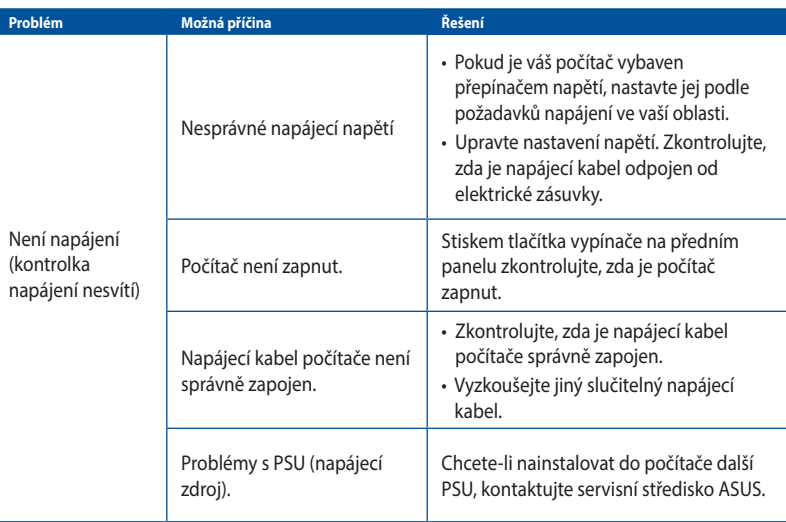

## **Zobrazení**

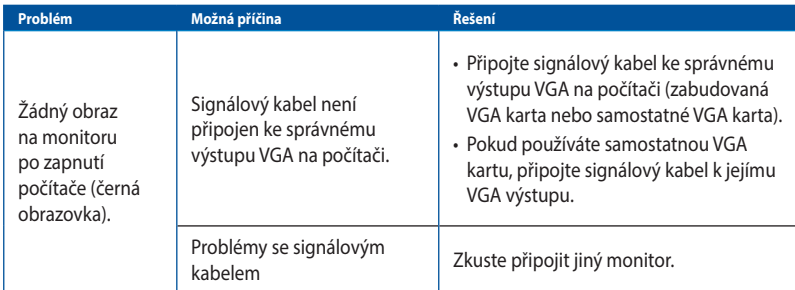

#### **LAN**

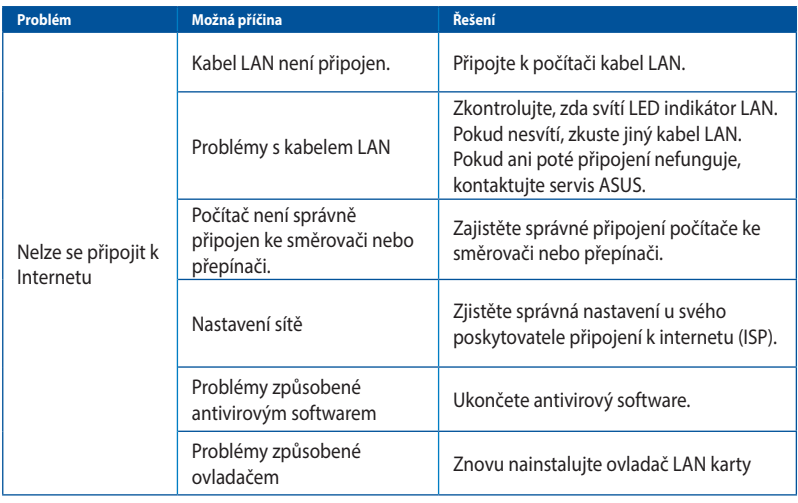

# **Zvuk**

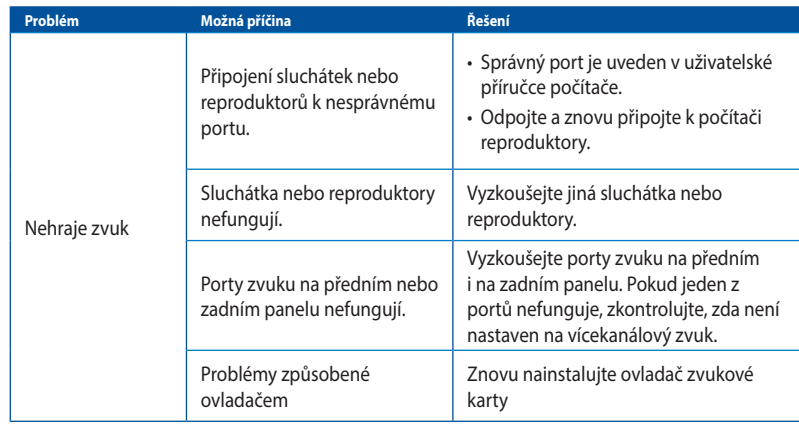

# **Systém**

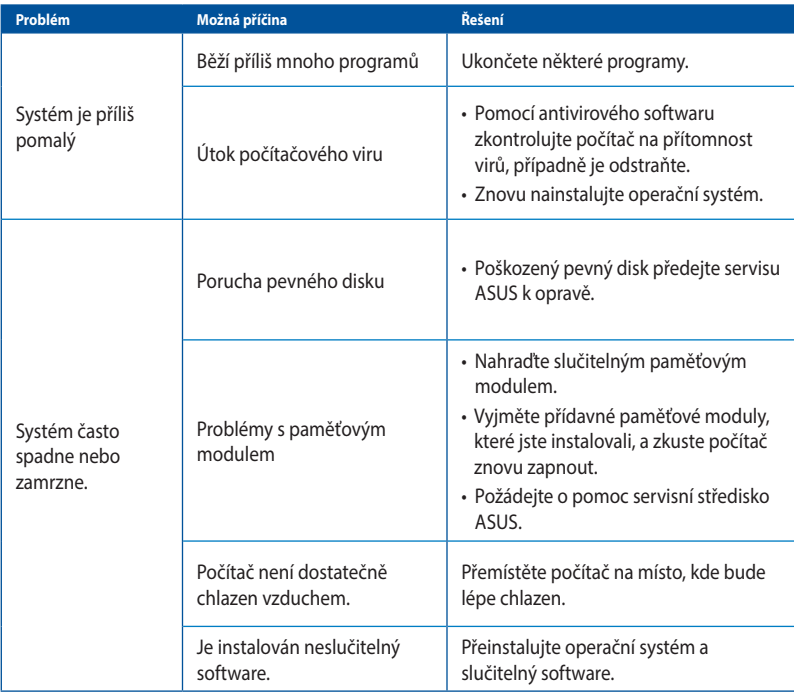

#### **Procesor**

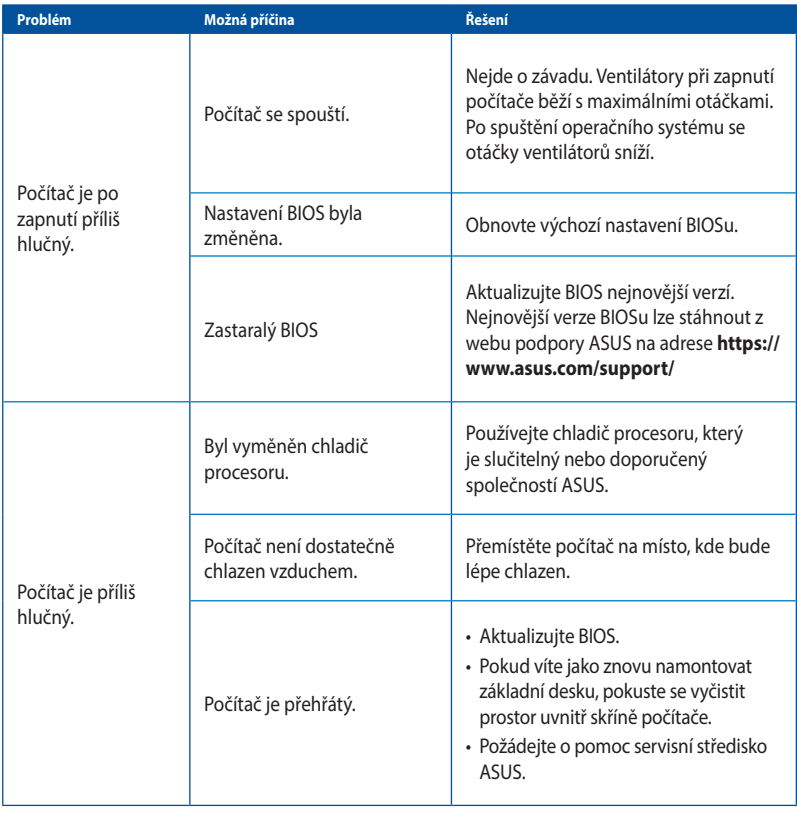

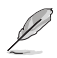

Pokud problém přetrvává, nahlédněte do záručního listu stolního PC a kontaktujte servis ASUS. Informace o servisních střediscích získáte na webu podpory ASUS na adrese **https://www.asus. com/support/**.

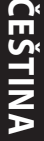

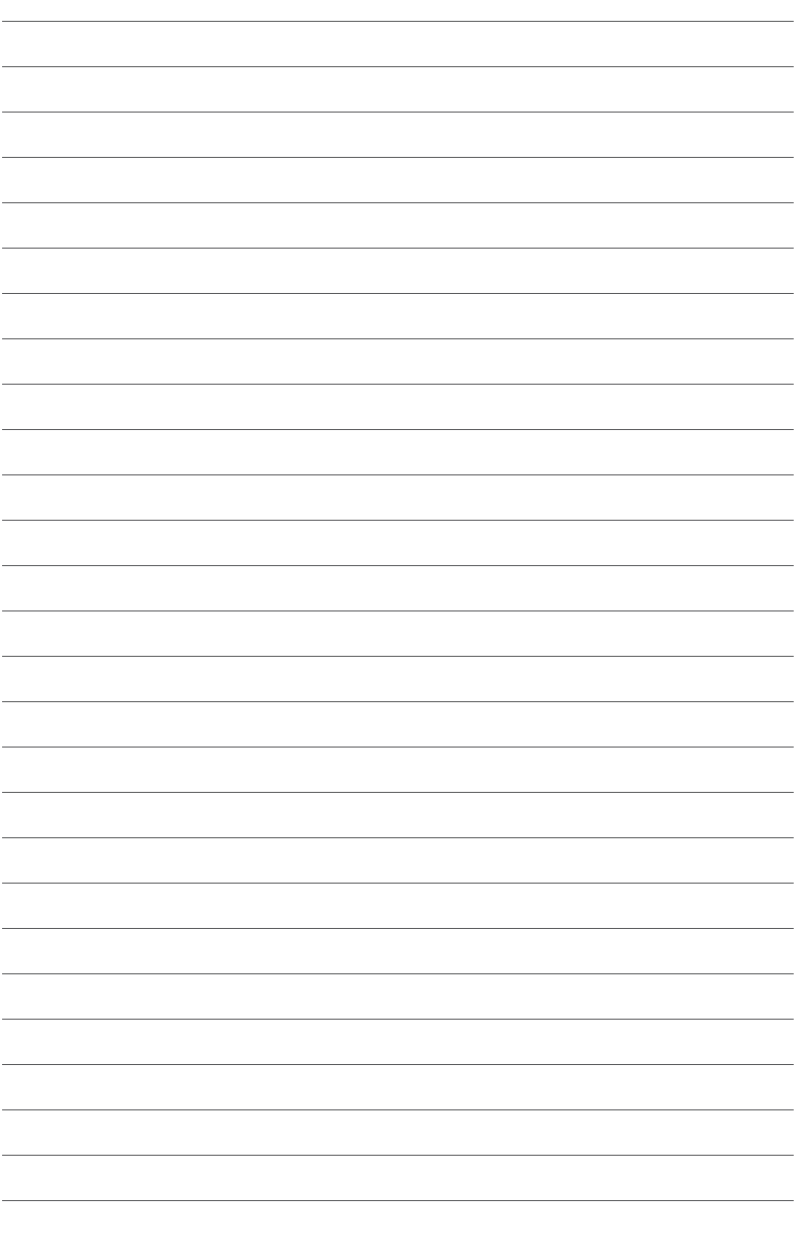

L 

> ٠ ۰

÷. ÷. L L.

÷.  $\overline{\phantom{0}}$ 

# <span id="page-56-0"></span>**Dodatky Práce s operačním systémem Windows®**

# **První spuštění**

Po prvním spuštění počítače se zobrazí několik obrazovek, které vás provedou konfigurací operačního systému Windows®. Podle dalších zobrazených pokynů nakonfigurujete následující základní nastavení:

- Přizpůsobení
- Připojit
- Nastavení
- Váš účet

Po nakonfigurování základních položek začne operační systém Windows® instalovat vaše aplikace a upřednostňovaná nastavení.Zajistěte, aby počítač nebyl během instalace odpojen od napájení. Po dokončení instalace se zobrazí pracovní plocha.

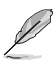

Kopie obrazovek v této kapitole jsou pouze orientační.

# **Úvodní nabídka**

Úvodní nabídka je hlavní brána k programům počítače, aplikacím systému Windows®, složkám a nastavením. V úvodní nabídce lze provádět tyto běžné operace:

- Spouštění programů nebo aplikací systému Windows®
- Otevírání běžně používaných programů nebo aplikací systému Windows®
- Úpravy nastavení počítače
- Přistup k nápovědě operačního systému Windows®
- Vypnutí počítače
- Odhlášení od systému Windows® nebo přepnutí na jiný uživatelský účet

#### **Spuštění úvodní nabídky**

Nabídku Start lze spustit dvěma způsoby:

- Umístěte ukazatel myši na ikonu Start na pracovní ploše a klikněte na ni.
- Stiskněte klávesu Windows®  $\|\cdot\|$ na klávesnici

#### <span id="page-57-0"></span>**Spouštění programů v úvodní nabídce**

Jedním z nejběžnějších způsobů používání úvodní nabídky je spouštění programů nainstalovaných v počítači. Programy lze spouštět dvěma způsoby:

- Umístěte ukazatel myši na program a kliknutím jej spusťte.
- Pomocí tlačítek se šipkami procházejte programy. Stisknutím  $|$  snech i ej spusťte.

# **Aplikace Windows®**

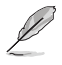

Některé aplikace systému Windows® se plně spustí až po přihlášení k vašemu účtu Microsoft.

#### **Spouštění aplikací systému Windows® z úvodní nabídky**

Aplikace Windows® lze spustit dvěma způsoby:

- Umístěte ukazatel myši na aplikaci a kliknutím ji spusťte.
- UPomocí tlačítek se šipkami procházejte aplikace. Stisknutím  $\|\cdot\|$ spusťte aplikaci.

# **Připojování k bezdrátovým sítím**

#### **Wi-Fi**

Pomocí připojení Wi-Fi lze v počítači pracovat s e-maily, prohlížet Internet a sdílet aplikace prostřednictvím sociálních sítí.

#### **Připojení k síti Wi-Fi**

Chcete-li připojit počítač k síti Wi-Fi, postupujte podle následujících kroků:

- 1. Kliknutím/klepnutím na ikonu **Wi-Fi** na hlavním panelu povolte síť Wi-Fi.
- 2. Ze seznamu dostupných připojení Wi-Fi vyberte jeden přístupový bod.
- 3. Výběrem **Connect (Připojit)** vytvořte síťové připojení.

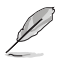

K aktivaci připojení Wi-Fi může být nutno zadat heslo zabezpečení.

#### **Bluetooth**

Pomocí Bluetooth si můžete snadno vyměňovat data s jinými zařízeními podporujícími Bluetooth.

#### **Párování s dalšími zařízeními podporujícími Bluetooth**

Aby bylo možné přenášet data, je třeba spárovat počítač s dalším zařízením vybaveným technologií Bluetooth。Chcete-li připojit zařízení, postupujte podle následujících kroků:

- 1. Spusťte **Settings (Nastavení)** v úvodní nabídce.
- 2. Vyberte **Devices (Zařízení) > Bluetooth** a vyhledejte zařízení s rozhraním Bluetooth. *(pro operační systém Windows® 10)*

Vyberte **Bluetooth & devices (Bluetooth a zařízení) > Add device (Přidat zařízení)** a vyhledejte zařízení s rozhraním Bluetooth (*pro operační systém Windows® 11)*

<span id="page-58-0"></span>3. Vyberte v seznamu zařízení, které chcete spárovat se svým počítačem.

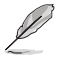

U některých zařízení podporujících Bluetooth bude pravděpodobně nutné zadat heslo počítače.

# **Připojení ke kabelovým sítím**

Přes port LAN lze počítač také připojit ke kabelovým sítím, například místním, nebo využít širokopásmové připojení k Internetu.

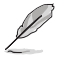

Podrobnosti k nastavení připojení k internetu vám sdělí poskytovatel připojení k internetu (ISP) nebo váš správce sítě, který vám s ním také může pomoci.

# **Vypnutí počítače**

Počítač lze vypnout některým z následujících postupů:

• Spusťte úvodní nabídku, vyberte ikonu napájení a potom výběrem **Shut down (Vypnout)** proveďte normální vypnutí.

Na obrazovce pro přihlášení vyberte ikonu napájení a potom vyberte **Shut down (Vypnout)**.

Stisknutím  $\left| \circ \theta \right| + \left| \frac{m}{n} \right|$  spusťte nástroj Ukončit systém Windows. V rozevíracím seznamu vyberte položku **Shut down (Vypnout)** a potom klepněte na tlačítko **OK**.

Pokud počítač nereaguje, stiskněte a přidržte vypínač nejméně na čtyři (4) sekundy, dokud se počítač nevypne.

# **Uvedení počítače do režimu spánku**

Počítač lze uvést do režimu spánku dvěma způsoby:

• Spusťte úvodní nabídku, vyberte ikonu napájení a potom výběrem **Sleep (Spánek)**  uveďte počítač do režimu spánku.

Na obrazovce pro přihlášení vyberte ikonu napájení a potom vyberte **Sleep (Spánek)**.

Stisknutím  $\|\cdot\|$  +  $\|\cdot\|$  spusťte nástroj Ukončit systém Windows. V rozevíracím seznamu vyberte položku **Sleep (Spánek)** a potom stiskněte tlačítko **OK**.

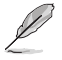

Počítač lze rovněž přepnout do režimu spánku jedním stisknutím vypínače.